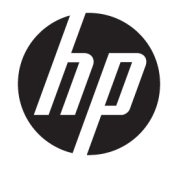

Gebruikershandleiding

#### **SAMENVATTING**

Deze handleiding bevat technische specificaties en informatie over de functie van de monitor, het instellen van de monitor en het gebruik van de monitor.

© Copyright 2020 HP Development Company, L.P.

App Store, ColorSync en macOS zijn handelsmerken van Apple Computer, Inc., gedeponeerd in de Verenigde Staten en andere landen. HDMI, het HDMI-logo en High-Definition Multimedia Interface zijn handelsmerken of gedeponeerde handelsmerken van HDMI Licensing LLC. Intel and Thunderbolt zijn handelsmerken van Intel Corporation of haar dochterondernemingen in de Verenigde Staten en/of andere landen. Windows is een gedeponeerd handelsmerk of een handelsmerk van Microsoft Corporation in de Verenigde Staten en/of andere landen. USB Type-C® en USB-C® zijn gedeponeerde handelsmerken van USB Implementers Forum. DisplayPort™, het DisplayPort™-logo en VESA® zijn handelsmerken of gedeponeerde handelsmerken in eigendom van de Video Electronics Standards Association (VESA) in de Verenigde Staten en andere landen.

De bijgevoegde informatie kan zonder kennisgeving worden veranderd. De enige garanties voor producten en diensten van HP staan vermeld in de expliciete garantievoorwaarden bij de betreffende producten en diensten. Aan de informatie in deze publicatie kunnen geen aanvullende rechten worden ontleend. HP is niet aansprakelijk voor technische fouten, drukfouten of weglatingen in deze publicatie.

#### **Kennisgeving over het product**

In deze handleiding worden de voorzieningen beschreven die op de meeste modellen beschikbaar zijn. Sommige functies zijn mogelijk niet beschikbaar op uw product. Voor toegang tot de meest recente gebruikershandleiding gaat u naar <http://www.hp.com/support>en volgt u de instructies om uw product te zoeken. Selecteer vervolgens **Gebruikershandleidingen**.

Eerste editie: oktober 2020

Artikelnummer van document: M23760-331

### **Informatie over deze handleiding**

Deze handleiding bevat technische specificaties en informatie over de functie van de monitor, het instellen van de monitor en het gebruik van de software. Afhankelijk van het model bevat de monitor mogelijk niet alle functies die in deze handleiding zijn opgenomen.

**WAARSCHUWING!** Duidt een gevaarlijke situatie aan die **kan** resulteren in ernstig letsel of de dood wanneer dit gevaar niet wordt voorkomen.

**VOORZICHTIG:** Duidt een gevaarlijke situatie aan die **kan** resulteren in licht of matig letsel wanneer dit gevaar niet wordt voorkomen.

**BELANGRIJK:** Geeft informatie aan die belangrijk is, maar mogelijk geen gevaar inhoudt (bijvoorbeeld berichten over materiële schade). Deze waarschuwt de gebruiker dat het niet precies zoals beschreven opvolgen van een procedure kan leiden tot verlies van gegevens of schade aan hardware of software. Deze bevat ook belangrijke informatie om een principe uit te leggen of een taak te voltooien.

**THE OPMERKING:** Bevat extra informatie om belangrijke punten uit de hoofdtekst te benadrukken of aan te vullen.

**TIP:** Biedt handige tips voor het voltooien van een taak.

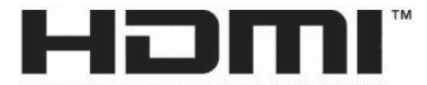

HIGH-DEFINITION MULTIMEDIA INTERFACE Dit product bevat technologie voor HDMI.

# **Inhoudsopgave**

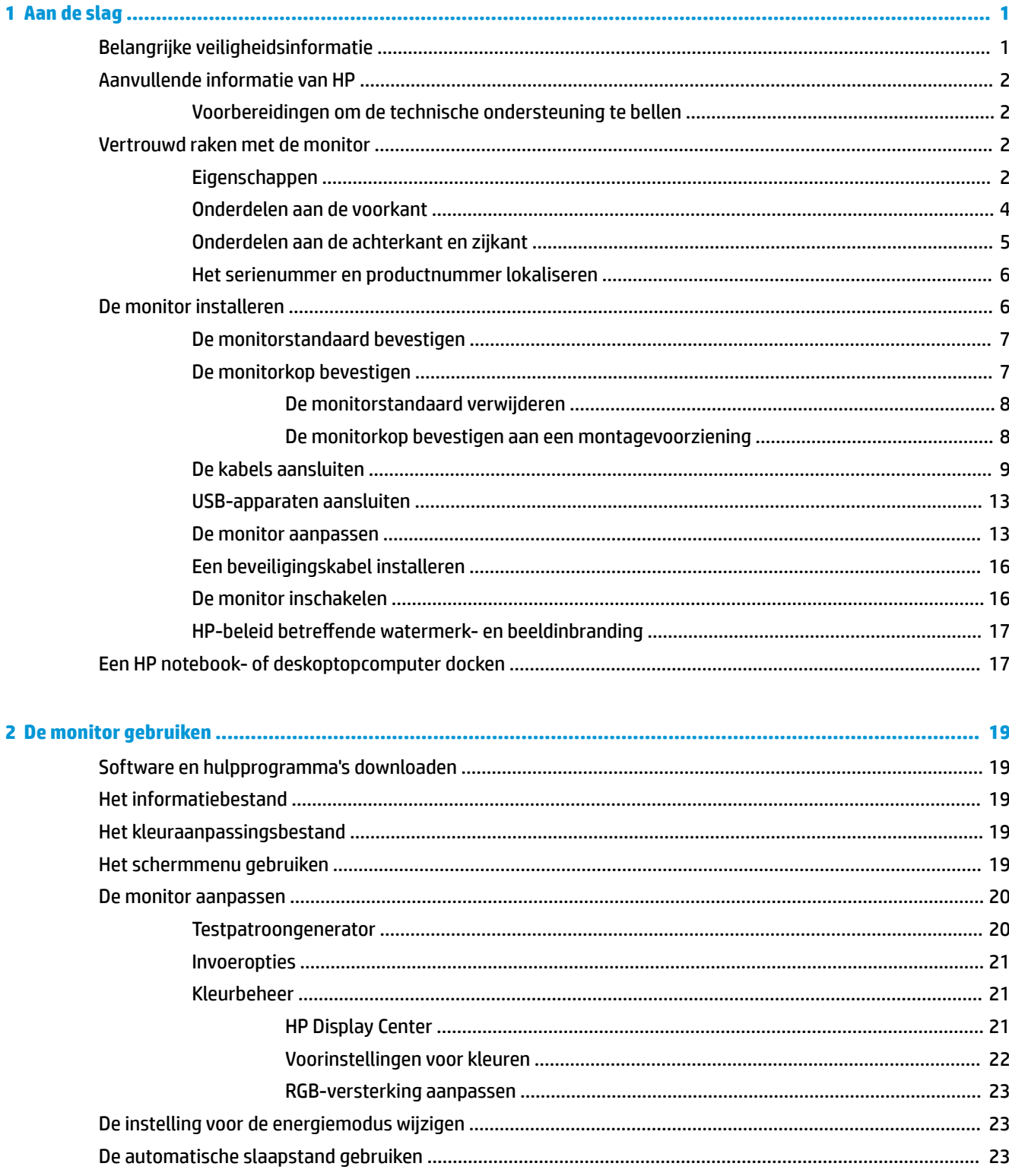

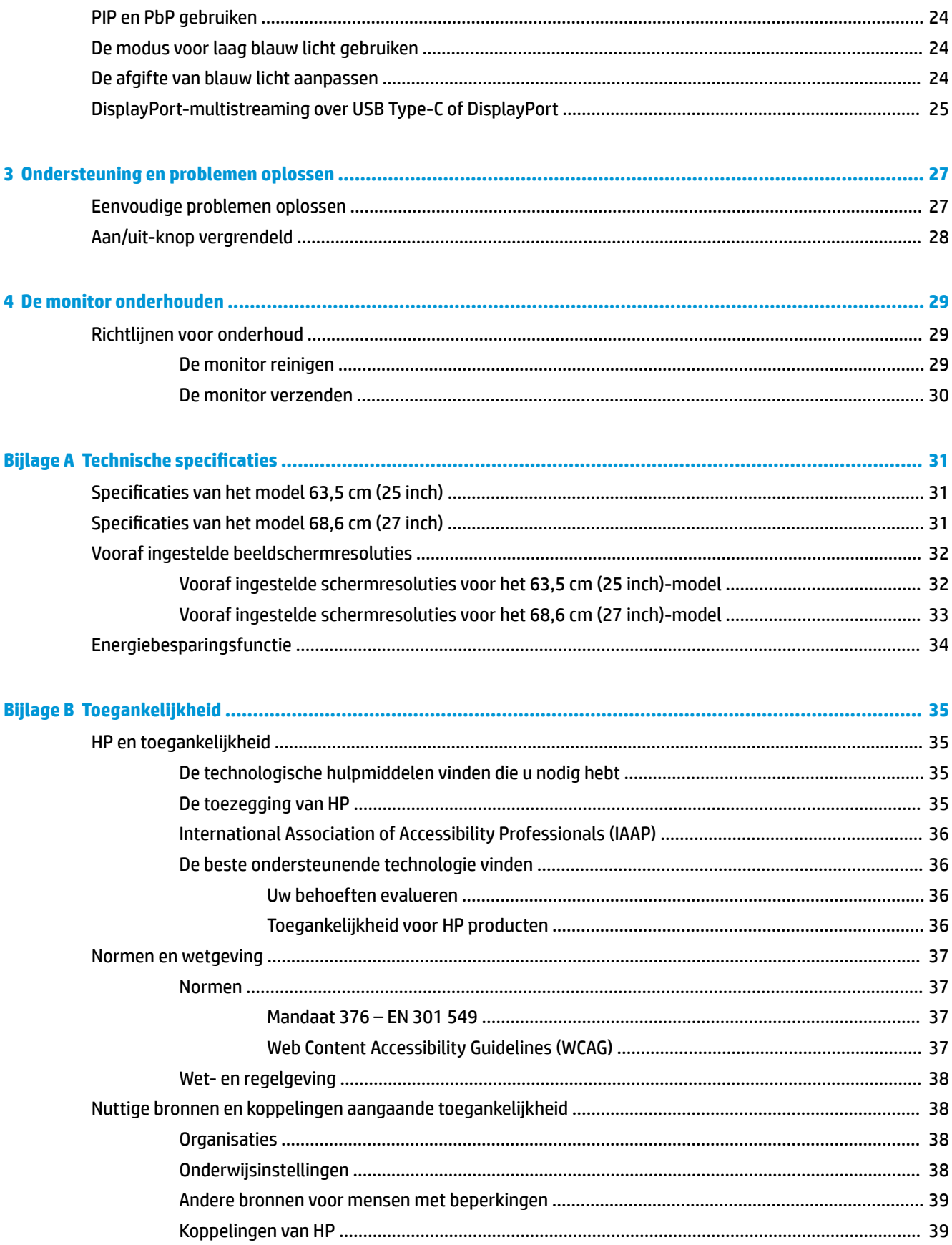

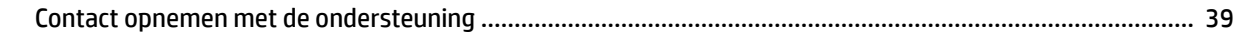

# <span id="page-8-0"></span>**1 Aan de slag**

Lees dit hoofdstuk voor meer informatie over veiligheid en waar u aanvullende HP informatie kunt vinden.

# **Belangrijke veiligheidsinformatie**

Mogelijk is er een netvoedingsadapter en netsnoer met de monitor meegeleverd. Als u een ander netsnoer gebruikt, gebruik dan enkel een voedingsbron en aansluiting die geschikt zijn voor deze monitor. Raadpleeg de *Kennisgevingen voor product* die in de documentatiekit is meegeleverd voor informatie over de juiste netvoedingskabel voor gebruik met de monitor.

**WAARSCHUWING!** Ga als volgt te werk om het risico op een elektrische schok en schade aan de apparatuur te beperken:

- Sluit het netsnoer aan op een geaard stopcontact dat gemakkelijk te bereiken is.
- Als het netsnoer voorzien is van een geaarde stekker, moet u het aansluiten op een geaard stopcontact.
- Koppel de voeding van de computer los door het netsnoer uit het stopcontact te halen. Als u de stekker uit het stopcontact haalt, moet u het netsnoer bij de stekker vastnemen.

Plaats geen voorwerpen op netsnoeren of kabels. Let erop dat u alle snoeren en kabels die u op de monitor aansluit, zodanig leidt dat niemand erop kan trappen, eraan kan trekken, ze kan vastpakken of erover kan struikelen.

Lees de *Handleiding voor veiligheid en comfort* die u bij de gebruikershandleidingen vindt om het risico op ernstig letsel te beperken. Deze handleiding bevat aanwijzingen voor de optimale inrichting van de werkplek, een goede houding en gezonde werkgewoonten voor computergebruikers. De *Handleiding voor veiligheid en comfort* bevat ook belangrijke informatie over elektrische en mechanische veiligheid. De *Handleiding voor veiligheid en comfort* is ook beschikbaar op <http://www.hp.com/ergo>.

**BELANGRIJK:** Om de monitor en de computer te beschermen, sluit u alle netsnoeren van de computer en randapparatuur (zoals een monitor, printer of scanner) aan op een piekstroombeveiliging, zoals een stekkerdoos of een UPS (Uninterruptible Power Supply). Niet alle stekkerdozen bieden beveiliging tegen netstroompieken; de stekkerdoos moet voorzien zijn van een label waarop deze functie staat aangegeven. Gebruik een stekkerdoos met stroompiekbeveiliging waarvan de fabrikant een regeling heeft voor vervanging bij schade, zodat u de apparatuur kunt laten vervangen als de piekstroombeveiliging niet werkt.

Gebruik meubels met geschikte en juiste afmetingen om uw monitor goed te ondersteunen.

**WAARSCHUWING!** Monitoren die onjuist worden geplaatst op een dressoir, boekenkast, boekenplank, bureau, luidspreker, kist of kar, kunnen omvallen en persoonlijk letsel veroorzaken.

**WAARSCHUWING! Stabiliteitsgevaar:** Het apparaat kan vallen en ernstig of dodelijk letsel veroorzaken. Bevestig deze monitor stevig op de vloer of aan een wand letsel te voorkomen overeenkomstig de installatieinstructies.

**WAARSCHUWING!** Dit apparaat is niet geschikt voor gebruik op locaties waar waarschijnlijk kinderen aanwezig zijn.

**THE OPMERKING:** Dit product is geschikt voor amusementsdoeleinden. Overweeg om de monitor in een gecontroleerde lichtomgeving te plaatsen om interferentie van omringend licht en heldere oppervlakken te voorkomen dat storende reflecties op het scherm kan veroorzaken.

# <span id="page-9-0"></span>**Aanvullende informatie van HP**

Gebruik de volgende tabel voor informatiebronnen met productinformatie, uitleg en nog veel meer.

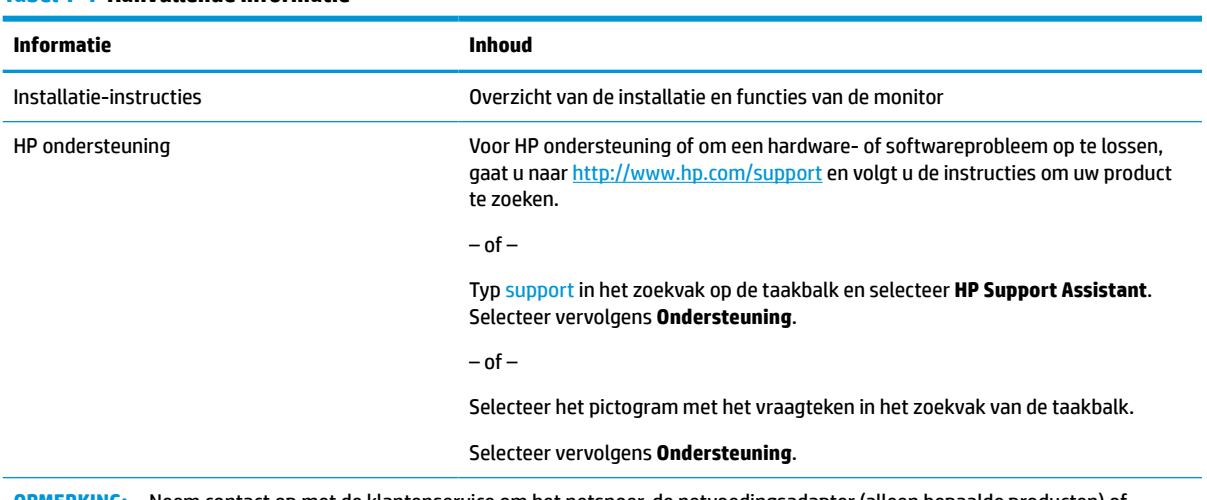

#### **Tabel 1-1 Aanvullende informatie**

**OPMERKING:** Neem contact op met de klantenservice om het netsnoer, de netvoedingsadapter (alleen bepaalde producten) of andere kabels die met de monitor zijn geleverd, te vervangen.

### **Voorbereidingen om de technische ondersteuning te bellen**

Gebruik deze informatie als u een probleem wilt oplossen.

Als u een probleem niet kunt oplossen met [Ondersteuning en problemen oplossen op pagina 27,](#page-34-0) kan een telefoontje naar de technische ondersteuning extra hulp bieden. Zorg ervoor dat u tijdens het telefoongesprek het volgende bij de hand hebt:

- Modelnummer van het beeldscherm
- Serienummer van het beeldscherm
- De aankoopdatum (zie de factuur)
- De omstandigheden waaronder het probleem zich voordoet
- Ontvangen foutberichten
- De configuratie van de hardware
- Naam en versie van de hardware en software die u gebruikt

### **Vertrouwd raken met de monitor**

Uw monitor beschikt over hoogwaardige functies. Dit gedeelte biedt informatie over de onderdelen, waar ze zich bevinden en hoe ze werken.

### **Eigenschappen**

Afhankelijk van het model kan de monitor de volgende functies bevatten:

#### **Functies van het beeldscherm**

- 68,6 cm (27 inch) diagonaal weergavegebied met een 4K UHD-resolutie van 3840 × 2160, plus volledige ondersteuning voor lagere resoluties; aangepaste schaling voor een maximale beeldgrootte met behoud van de oorspronkelijke verhoudingen
- 63,5 cm (25 inch) diagonaal weergavegebied met een QHD-resolutie van 2560 × 1440, plus volledige ondersteuning voor lagere resoluties; aangepaste schaling voor een maximale beeldgrootte met behoud van de oorspronkelijke verhoudingen
- Liquid crystal display (LCD) met actieve matrix en in-plane switching (IPS)
- Breed kleurenbereik voor dekking van de P3-kleurruimte
- Reflectiewerend scherm met LED-achtergrondverlichting
- Een brede beeldhoek, zodat u zowel zittend als staand of van de zijkant een goed zicht op het beeldscherm hebt
- Mogelijkheden om de monitor achterover/voorover te kantelen, naar links/rechts te draaien en in hoogte te verstellen
- Mogelijkheid om de monitorkop te roteren van liggende naar staande stand
- Dual Picture-in-Picture (PIP) en Picture-beside-Picture (PbP)-functionaliteit zodat DisplayPort™- en HDMI-ingangen (High-Definition Multimedia Interface™) kunnen worden weergegeven in elke helft van het scherm
- Menu met scherminstellingen in verschillende talen waarmee het scherm gemakkelijk kan worden geconfigureerd en geoptimaliseerd
- Workflow-gebaseerde voorinstellingen voor kleurruimtes voor standaardtoepassingen en toepassingen met een breed kleurenbereik
- Energiebesparende modus om te voldoen aan vereisten voor verlaagd energieverbruik
- Bevestigingspunt voor beveiligingskabel op de achterzijde van de monitor voor een optionele beveiligingskabel
- Uitrusting voor het opbergen van kabels en snoeren

#### **Aansluitingen**

- DisplayPort 1.4-video-ingang (kabel meegeleverd)
- DisplayPort 1.4-downstream-pass via verbinding
- HDMI-video-ingang (High-Definition Multimedia Interface™) (kabels meegeleverd)
- USB Type-C®-poort (DisplayPort Alt-modus 1.4, vermogensafgifte tot 100 W, kabel meegeleverd)
- USB Type-C-poort (alleen gegevens, vermogensafgifte tot 15 W, downstream)
- Drie USB-poorten die verbinding maken met USB-apparaten (downstream)
- USB Type-C-naar-USB Type A-kabel meegeleverd
- USB Type-C-naar-USB Type C-kabel meegeleverd
- Plug-and-play, indien het besturingssysteem dit ondersteunt

#### <span id="page-11-0"></span>**Monitorstandaard**

- Verwijderbare standaard voor flexibele installatiemogelijkheden van de monitorkop
- Het HP Quick Release 2-apparaat: een oplossing waarmee u de monitorkop met een eenvoudige klik op de standaard kunt bevestigen en weer verwijderen met behulp van de schuifknop
- VESA®-bevestigingsbeugel voor het bevestigen van de monitorkop aan een muurbevestigingsvoorziening of zwenkarm
- VESA-montagemogelijkheid (100 x 100 mm) voor het bevestigen van de monitor aan een zwenkarm
- Ondersteuning voor de montagebeugel om de monitor te bevestigen aan een werkstation

**<sup>2</sup> OPMERKING:** Raadpleeg de *Kennisgevingen voor product* die in de documentatiekit is meegeleverd voor veiligheidsinformatie en kennisgevingen. Voor toegang tot de meest recente gebruikershandleiding gaat u naar <http://www.hp.com/support>en volgt u de instructies om uw product te zoeken. Selecteer vervolgens **Gebruikershandleidingen**.

### **Onderdelen aan de voorkant**

Gebruik deze illustratie en tabel om de onderdelen aan de voorkant van de monitor te herkennen.

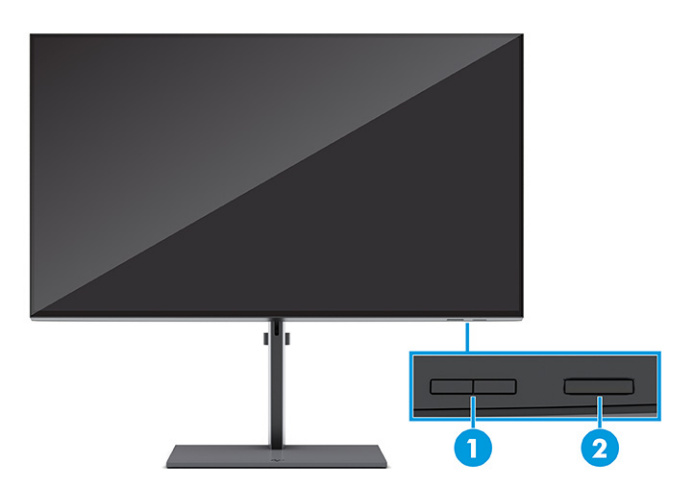

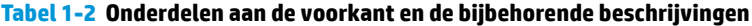

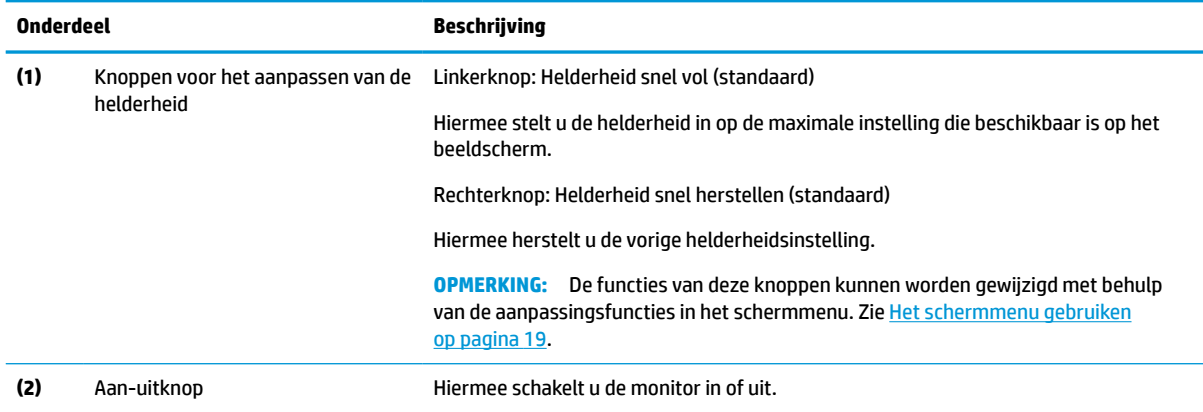

## <span id="page-12-0"></span>**Onderdelen aan de achterkant en zijkant**

Gebruik deze illustratie en tabel om de onderdelen aan de achterkant van de monitor te herkennen.

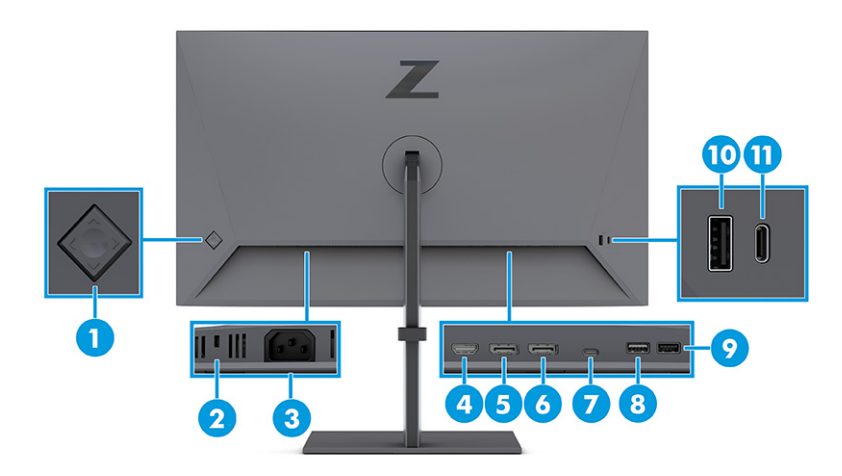

#### **Tabel 1-3 Onderdelen aan de achterkant en de bijbehorende beschrijvingen**

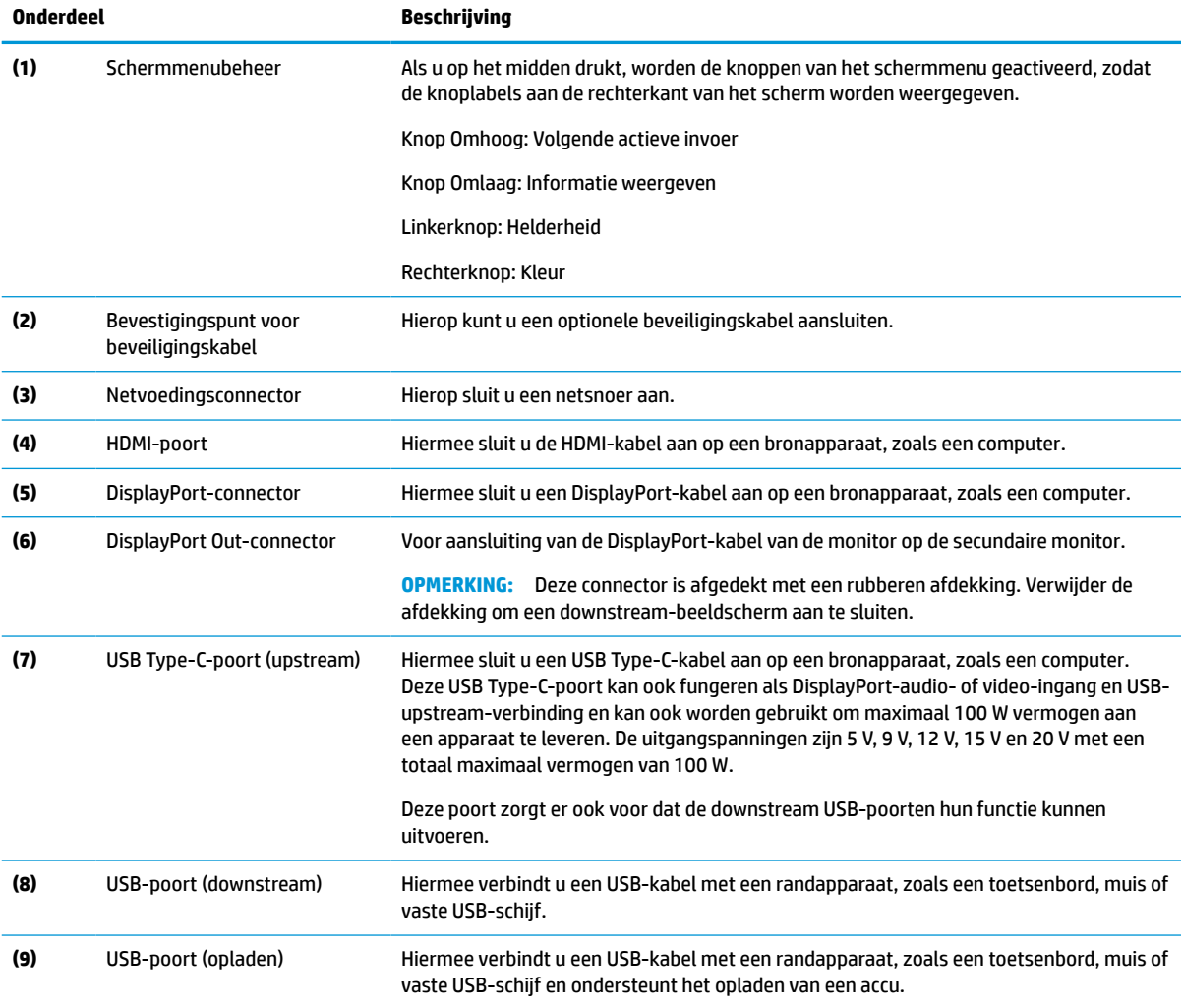

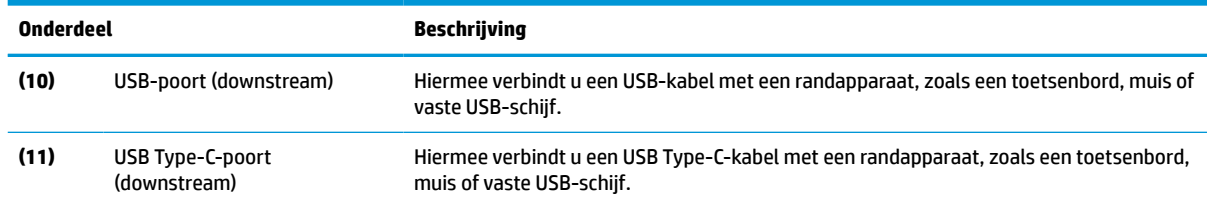

#### <span id="page-13-0"></span>**Tabel 1-3 Onderdelen aan de achterkant en de bijbehorende beschrijvingen (vervolg)**

### **Het serienummer en productnummer lokaliseren**

Het serienummer en productnummer bevinden zich op een label op de achterzijde van de monitor. U hebt deze nummers nodig wanneer u contact opneemt met HP voor ondersteuning.

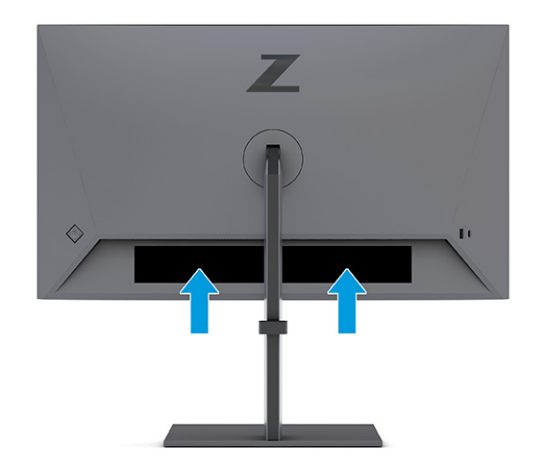

## **De monitor installeren**

Dit gedeelte beschrijft het bevestigen van de monitorstandaard of wandbevestiging en de mogelijkheden voor het bevestigen van uw monitor op een pc, notebookcomputer of soortgelijk apparaat.

**WAARSCHUWING!** Lees de *Handleiding voor veiligheid en comfort* om het risico op ernstig letsel te beperken. Deze handleiding bevat aanwijzingen voor de optimale inrichting van de werkplek, een goede houding en gezonde werkgewoonten voor computergebruikers. De *Handleiding voor veiligheid en comfort*  bevat ook belangrijke informatie over elektrische en mechanische veiligheid. De *Handleiding voor veiligheid en comfort* is beschikbaar op internet op [http://www.hp.com/ergo.](http://www.hp.com/ergo)

**BELANGRIJK:** Zorg er voor dat u het oppervlak van het LCD-scherm niet aanraakt om schade aan de monitor te voorkomen. Wanneer u druk op het scherm uitoefent, kunnen de richting en de kleurverdeling van de vloeibare kristallen nadelig worden beïnvloed. Als dit probleem zich voordoet, kan het scherm niet meer worden hersteld.

**BELANGRIJK:** Om het scherm te beschermen tegen krassen, schade of defecten en de bedieningsknoppen te beschermen tegen schade, legt u de monitor met het scherm naar beneden op een vlak oppervlak dat is bedekt met een beschermende schuimplaat of een niet-schurende doek.

### <span id="page-14-0"></span>**De monitorstandaard bevestigen**

Een juiste bevestiging van de monitorstandaard is van essentieel belang voor een veilig gebruik. Dit gedeelte beschrijft hoe u een standaard veilig kunt bevestigen.

- **TIP:** Plaats de monitor op een goede plek, omdat omgevingslicht en heldere oppervlakken storende reflecties kunnen veroorzaken.
- **<sup>27</sup> OPMERKING:** De procedures voor het bevestigen van een monitorstandaard kunnen bij andere modellen anders zijn.
	- **1.** Als u de monitor nog niet hebt uitgepakt, laat de monitorkop dan met de voorkant naar beneden in de doos zitten.
	- **2.** De standaard bevestigen aan de connector op de achterkant van de monitor.

De vergrendeling op de standaard laat een klikgeluid horen wanneer de standaard is vergrendeld.

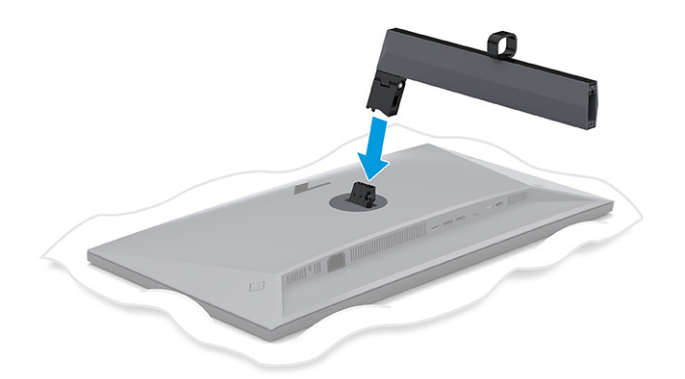

**3.** Bevestig de basis aan de standaard **(1)** en draai de schoef vast **(2)**.

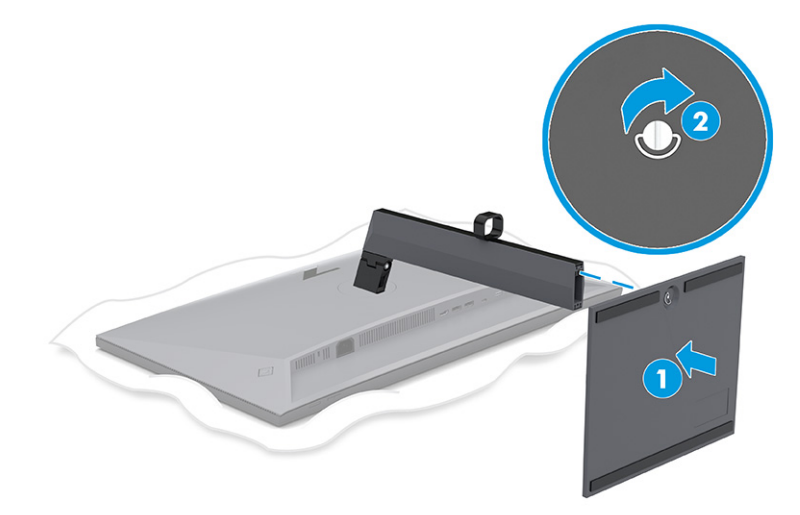

### **De monitorkop bevestigen**

Volg de stappen in dit gedeelte om uw monitor veilig en stevig te bevestigen om de monitor aan een wand te bevestigen met een zwenkarm of een ander bevestigingspunt.

- <span id="page-15-0"></span>**BELANGRIJK:** Deze monitor is voorzien van VESA-compatibele schroefgaten met een onderlinge afstand van 100 mm. Om een montagevoorziening van een andere leverancier aan de monitor te bevestigen, gebruikt u vier schroeven met een lengte van 10 mm, een doorsnede van 4 mm en een spoed van 0,7. Langere schroeven kunnen de monitor beschadigen. Controleer of de montageoplossing van de fabrikant voldoet aan de VESA-norm en geschikt is om het gewicht van de monitorkop te ondersteunen. Gebruik voor optimale prestaties het netsnoer en de videokabels die met de monitor zijn meegeleverd.
- **<sup>2</sup> OPMERKING:** Dit apparaat moet worden ondersteund door een wandmontagebeugel die is goedgekeurd door UL-listed of CSA-listed.

#### **De monitorstandaard verwijderen**

Als u beslist een wandbeugel te gebruiken in plaats van de monitorstandaard die u hebt bevestigd, verwijdert u eerst de standaard.

**BELANGRIJK:** Voordat u de monitor demonteert, moet u controleren of deze is uitgeschakeld en of alle kabels zijn losgekoppeld.

**BELANGRIJK:** Om de monitor te positioneren en te stabiliseren, raadt HP aan dat twee personen deze procedures uitvoeren.

- **1.** Koppel alle snoeren en kabels los van de monitor.
- **2.** Leg de monitor met de voorkant omlaag op een plat oppervlak dat is beschermd met een schuimplastic vel of een schone, droge doek.
- **3.** Druk de vergrendeling aan de onderzijde van de monitorbevestigingsplaat omhoog **(1)**.
- **4.** Til de standaard omhoog en van de monitor af **(2)**.

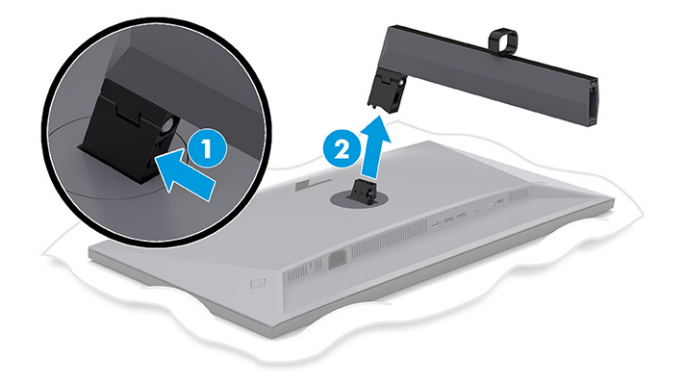

#### **De monitorkop bevestigen aan een montagevoorziening**

Mogelijk hebt u ander gereedschap, zoals een schroevendraaier (afzonderlijk aan te schaffen), nodig wanneer u een montagevoorziening bevestigd. Volg deze instructies om schade aan de monitor te voorkomen.

- **1.** Verwijder de twee schroeven van de standaard op de achterkant van de monitorkop **(1)**.
- **2.** Til de standaardbevestiging van de monitorkop af **(2)**.

<span id="page-16-0"></span>**3.** Lijn de VESA-montageplaat uit met de twee VESA-schroefgaten **(3)** en draai de schroeven vast **(4)**.

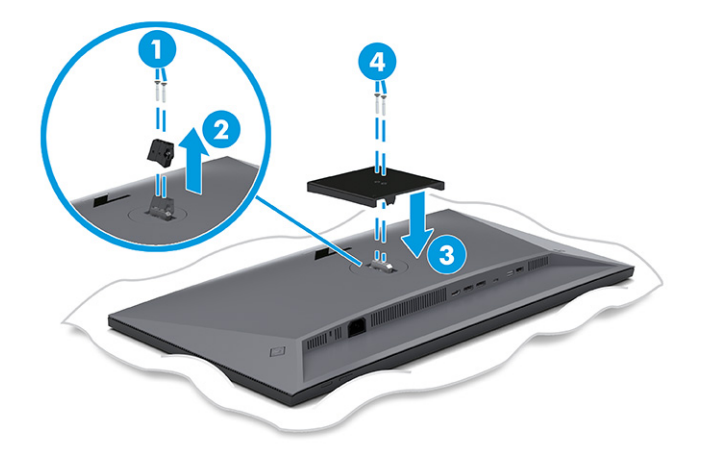

- **4.** Als u de monitorkop aan een zwenkarm of een andere montagevoorziening bevestigt, steekt u de vier bevestigingsschroeven door de gaten in de montagevoorziening en in de VESA-schroefgaten aan de achterkant van de monitorkop.
	- **BELANGRIJK:** Als deze instructies niet van toepassing zijn op uw apparaat, volgt u de instructies van de fabrikant van de montagevoorziening bij het monteren van de monitor aan een wand of zwenkarm.

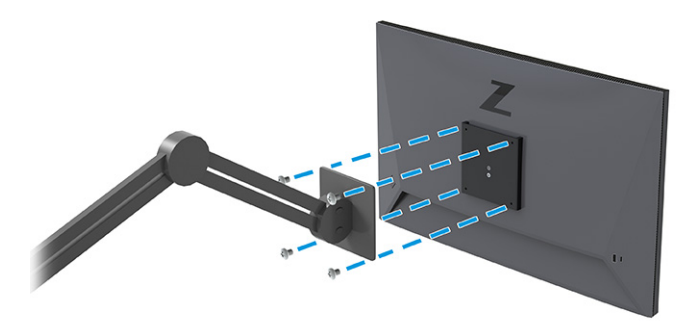

### **De kabels aansluiten**

Naast meer informatie over het aansluiten van een kabel, bevat dit gedeelte informatie over hoe uw monitor werkt wanneer u bepaalde kabels aansluit.

**<sup>2</sup> OPMERKING:** Deze monitor ondersteunt DisplayPort-, HDMI- of USB Type-C-ingangen. De videomodus wordt bepaald door de gebruikte videokabel. De monitor detecteert automatisch op welke ingang een geschikt videosignaal wordt ontvangen. U kunt de ingangen in het schermmenu selecteren. De monitor wordt geleverd met bepaalde kabels. Niet alle kabels die in dit hoofdstuk zijn weergeven, worden met de monitor meegeleverd.

**1.** Plaats de monitor op een geschikte, goed geventileerde locatie in de buurt van de computer.

**2.** Voer de signaalkabel en voedingskabel door de kabelgeleiding op de monitorstandaard.

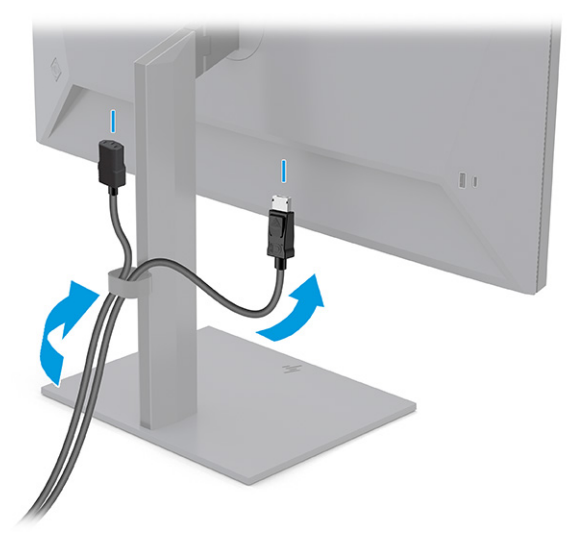

- **3.** Sluit een videokabel aan.
	- Sluit de meegeleverde DisplayPort-kabel aan op de DisplayPort-connector aan de achterzijde van de monitor en het andere uiteinde op de DisplayPort-connector van het bronapparaat.

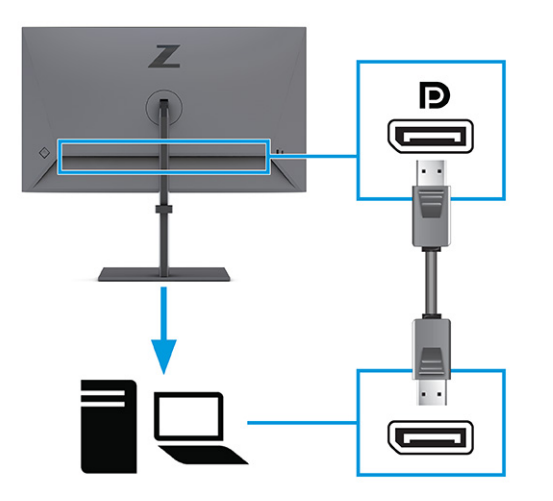

● Sluit een uiteinde van een HDMI-kabel aan op de HDMI-poort aan de achterzijde van de monitor en het andere uiteinde op de HDMI-poort op het bronapparaat.

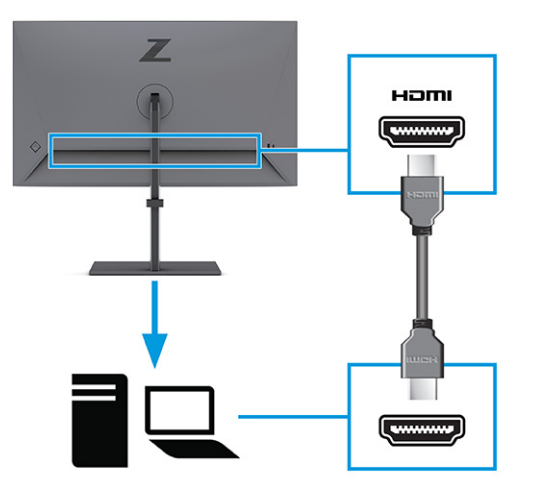

● Sluit het ene uiteinde van de USB Type C-kabel aan op de naar beneden gerichte USB Type C-poort aan de achterzijde van de monitor en het andere uiteinde op een USB Type C-poort van het bronapparaat. (Gebruik alleen de door HP goedgekeurde USB Type-C-kabel die met de monitor is meegeleverd.)

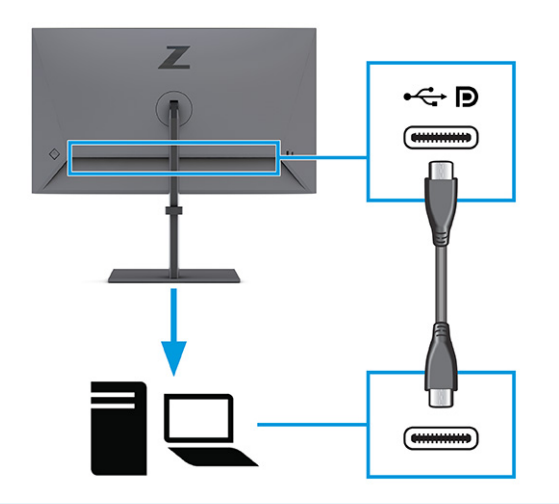

**OPMERKING:** De USB Type-C-poort van de monitor biedt netwerk, gegevens, video en vermogensafgifte (tot 100 W).

Het hostapparaat moet de DisplayPort Alt-modus (video, opladen en USB) via de USB Type-Cconnector ondersteunen. Het hostapparaat moet ook compatibel met USB Type-C-Thunderbolt™ poorten.

**4.** Als u de monitor op het bronapparaat hebt aangesloten via de DisplayPort-connector of HDMI-poort en de downstream USB-connectoren op de monitor wilt inschakelen, sluit u het ene uiteinde van de USB Type-C-kabel aan op een naar beneden gerichte USB Type-C-poort aan de achterkant van de monitor en het andere uiteinde op een USB Type-C-poort op het bronapparaat. (Gebruik alleen de door HP goedgekeurde USB Type-C-kabel die met de monitor is meegeleverd.)

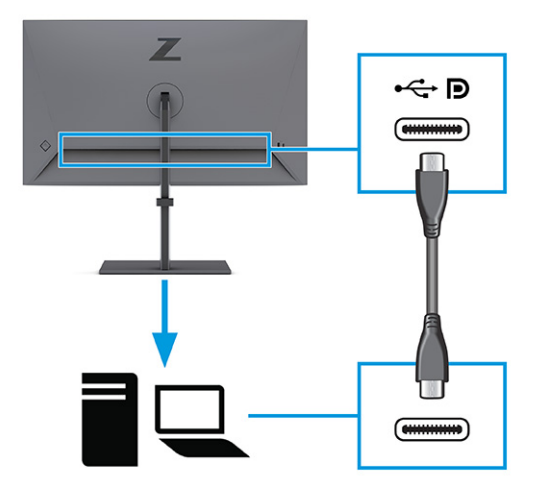

**5.** Sluit één uiteinde van het netsnoer aan op de netvoedingsconnector van de monitor en het andere uiteinde op een geaard stopcontact.

**A WAARSCHUWING!** Ga als volgt te werk om het risico op een elektrische schok en schade aan de apparatuur te beperken:

Gebruik altijd een geaarde netsnoerstekker. De geaarde stekker is een belangrijke veiligheidsvoorziening.

Sluit het netsnoer aan op een geaard stopcontact dat altijd goed bereikbaar is.

Koppel de voeding naar het product los door het netsnoer uit het stopcontact te halen.

Plaats geen voorwerpen op netsnoeren of kabels. Leg de kabels zodanig dat niemand erop kan gaan staan of erover kan struikelen. Trek niet aan het netsnoer of de kabel. Als u de stekker uit het stopcontact haalt, moet u het netsnoer bij de stekker vastnemen.

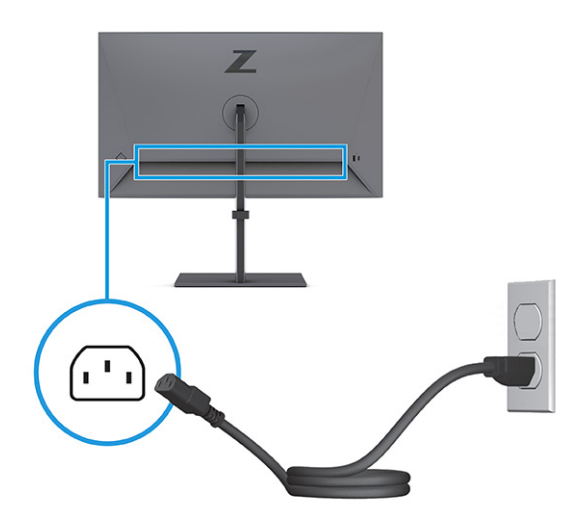

### <span id="page-20-0"></span>**USB-apparaten aansluiten**

Gebruik USB-poorten om USB-apparaten, zoals digitale camera's, USB-toetsenborden en -muizen, aan te sluiten. Er zijn vier USB-poorten op de monitor om verbinding te maken met een apparaat (downstream): twee USB's aan de achterkant en één USB Type-C en één USB aan de zijkant.

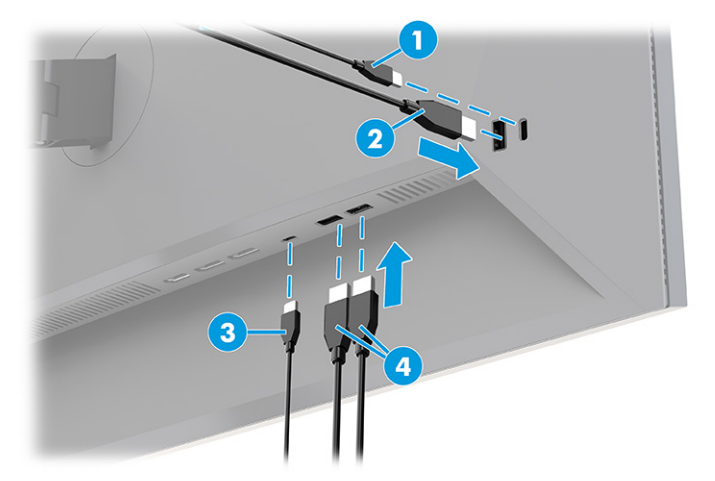

#### **Tabel 1-4 Locaties van USB-poorten**

#### **USB-poorten**

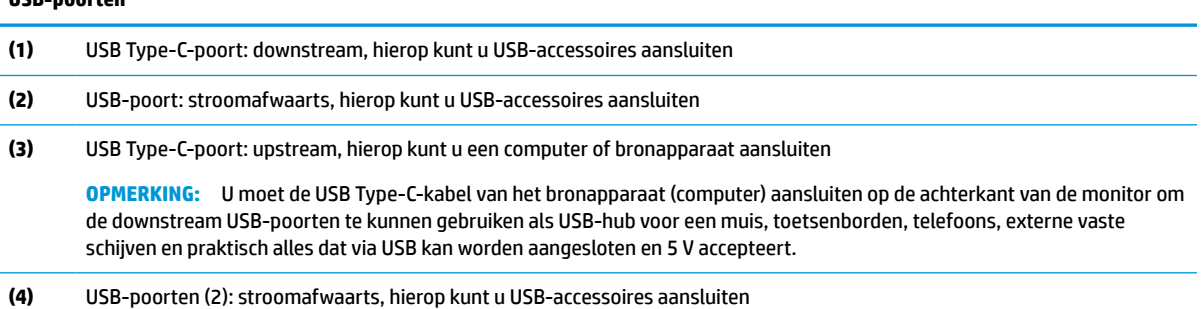

### **De monitor aanpassen**

Om een ergonomische werkruimte te ondersteunen, biedt uw monitor de aanpassingsopties die in dit gedeelte worden beschreven.

**WAARSCHUWING!** Lees de *Handleiding voor veiligheid en comfort* om het risico op ernstig letsel te beperken. Deze handleiding bevat aanwijzingen voor de optimale inrichting van de werkplek, een goede houding en gezonde werkgewoonten voor computergebruikers. De *Handleiding voor veiligheid en comfort*  bevat ook belangrijke informatie over elektrische en mechanische veiligheid. De *Handleiding voor veiligheid en comfort* is beschikbaar op internet op [http://www.hp.com/ergo.](http://www.hp.com/ergo)

**1.** Kantel de monitorkop naar voren of achteren tot deze op een comfortabele ooghoogte staat.

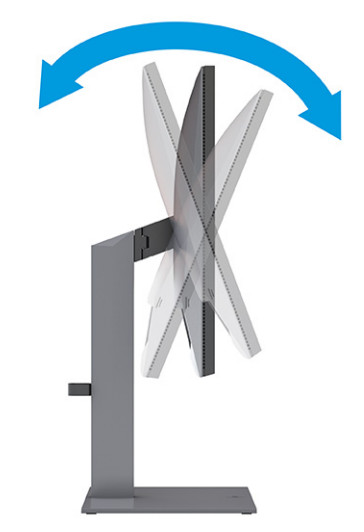

**2.** Plaats de monitor op een comfortabele positie voor uw werkstation. De bovenste rand van de monitor mag niet hoger zijn dan uw ooghoogte. Mensen die contactlenzen dragen, zijn vaak gebaat met een lager geplaatste en achteroverhellende monitor. Pas de monitor aan uw werkhouding gedurende de dag aan.

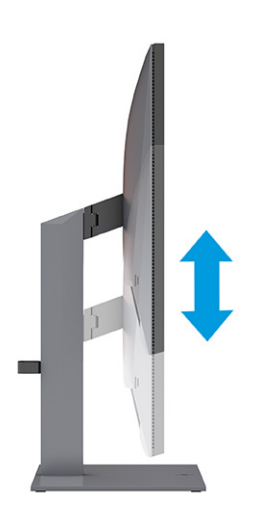

**3.** Draai de monitorkop naar links of naar rechts voor de beste kijkhoek.

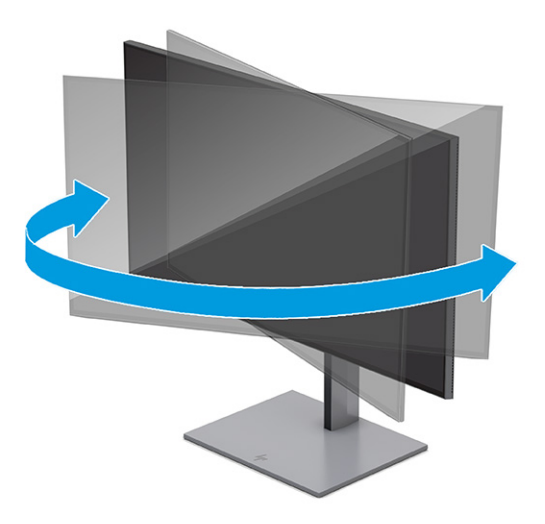

- **4.** Draai de monitorkop van de liggende naar de staande stand naargelang van uw gebruiksbehoefte.
	- **a.** Verstel de monitor naar de hoogste stand en kantel hem zo ver mogelijk naar achteren **(1)**.
	- **b.** Draai de monitor 90° met de klok mee of 90° tegen de klok in van de liggende stand naar de staande stand **(2)**.
	- **BELANGRIJK:** Als de monitor bij het kantelen of draaien niet in de hoogste stand staat, kan de rechterbenedenhoek van het scherm de monitorvoet raken en kan de monitor beschadigd worden.

Als u een optionele speakerbar aan de monitor toevoegt, plaats deze dan nadat u de monitor hebt gedraaid. De luidsprekerbalk raakt de voet wanneer de monitor draait en beschadigt mogelijk de monitor of de luidsprekerbalk.

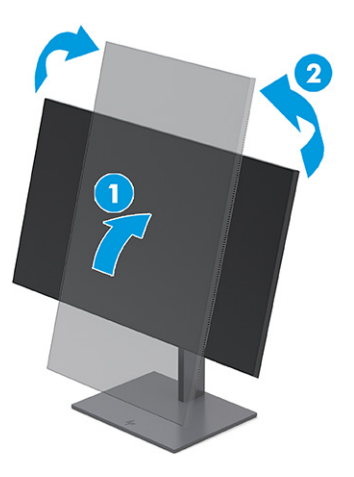

**The OPMERKING:** Gebruik de beeldscherminstellingen van het besturingssysteem om het beeld op het scherm van staand naar liggend te draaien. Om het schermmenu naar de staande stand te draaien, opent u het schermmenu en selecteert u **Menu**, **Menu Rotation** (Menurotatie) en kiest u een instelling uit de opties.

### <span id="page-23-0"></span>**Een beveiligingskabel installeren**

Als veiligheidsmaatregel kunt u de monitor aan een vast voorwerp bevestigen met een optionele HP beveiligingskabel. Gebruik de meegeleverde sleutel om het slot te bevestigen en te verwijderen.

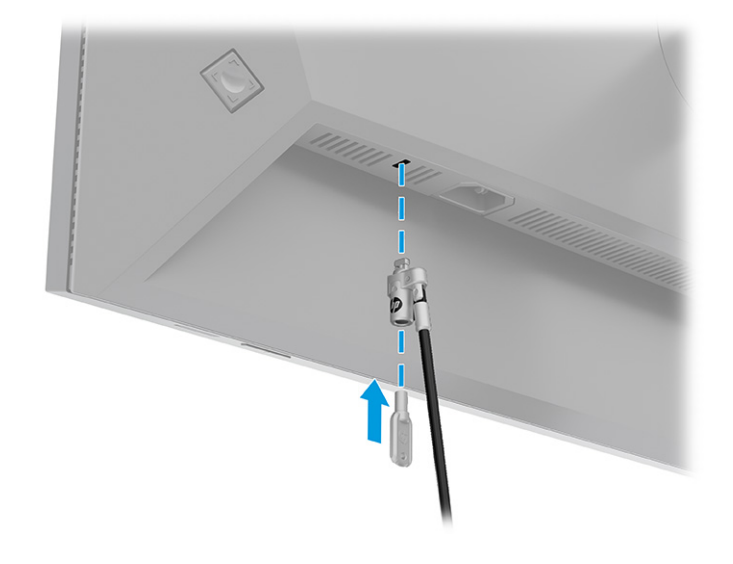

### **De monitor inschakelen**

Dit gedeelte bevat belangrijke informatie over het voorkomen van schade aan uw monitor, opstartlampjes en informatie over het oplossen van problemen.

- **BELANGRIJK:** Schade door inbranden kan voorkomen op monitoren die gedurende 12 of meer uur hetzelfde statische beeld op het scherm weergeven. Om schade door inbranden op uw monitorscherm te voorkomen, moet u altijd een schermbeveiliging activeren of de monitor uitschakelen als deze gedurende lange tijd niet wordt gebruikt. Inbranden van het beeld kan bij elk LCD-scherm optreden. Een monitor met een ingebrand beeld valt niet onder de HP garantie.
- **CPMERKING:** Als de aan-uitknop niet werkt, is de vergrendelingsfunctie van de aan-uitknop mogelijk geactiveerd. U schakelt deze functie uit door de aan-uitknop van de monitor ongeveer 10 seconden ingedrukt te houden.
- **<sup>2</sup> OPMERKING:** U kunt het aan-uitlampje via het schermmenu uitschakelen. Druk op de knop Menu om het schermmenu te openen en selecteer **Energie**, daarna **Aan/uit-lampje** en vervolgens **Uit**.
	- **▲** Druk op de aan-uitknop op de monitor om deze in te schakelen.

<span id="page-24-0"></span>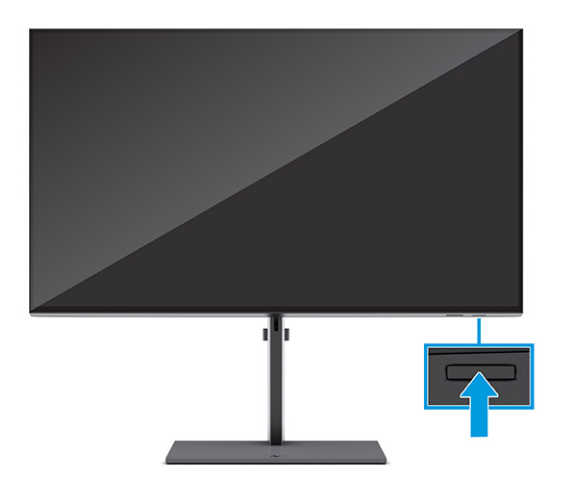

Wanneer u de monitor voor het eerst inschakelt, wordt het scherm met het opstartlogo gedurende 5 seconden weergegeven, waarna het statusbericht van de monitor gedurende 5 seconden wordt weergegeven. Dit bericht vermeldt welk ingangssignaal momenteel het actieve signaal is, de status van de automatische broninstelling (aan of uit; de standaardinstelling is Aan), de huidige ingestelde schermresolutie en de aanbevolen ingestelde schermresolutie.

De monitor scant automatisch de invoersignalen om een actief invoersignaal te zoeken en te gebruiken voor de weergave.

### **HP-beleid betreffende watermerk- en beeldinbranding**

Deze monitoren zijn uitgerust met IPS (In-Plane Switching)-beeldschermtechnologie, die een uiterst brede kijkhoek en geavanceerde beeldkwaliteit biedt. Hoewel deze paneeltechnologie geschikt is voor vele toepassingen, is deze niet geschikt voor statische, stationaire of vaste beelden die gedurende lange tijd worden weergegeven, tenzij u een schermbeveiliging gebruikt.

Toepassingen van statische beelden zijn camerabewaking, videogames, marketinglogo's en sjablonen. Statische beelden kunnen het inbranden van het beeld veroorzaken, wat lijkt op vlekken of watermerken op het scherm.

Schade door het inbranden van het beeld op monitoren die 24 uur per dag in gebruik zijn, valt niet onder de HP garantie. Om schade door het inbranden van het beeld te vermijden, moet u altijd de monitor uitschakelen wanneer deze niet in gebruik is of moet u de voedingsopties zo instellen – indien ondersteund door uw computer – dat de monitor automatisch wordt uitgeschakeld wanneer deze niet in gebruik is.

# **Een HP notebook- of deskoptopcomputer docken**

U kunt een computer, notebookcomputer of een soortgelijk apparaat op de monitor bevestigen met een enkele USB Type C-verbinding. De USB Type-C-poort van de monitor biedt overdracht van gegevens en video en vermogensafgifte wanneer u het apparaat dockt.

**The OPMERKING:** De hostcomputer moet de DisplayPort Alt-modus (video, opladen en USB) via de USB Type-Cconnector ondersteunen en ook compatibel zijn met USB Type-C, Thunderbolt-poorten.

Sluit om de computer te docken het ene uiteinde van de USB Type C-kabel aan op een USB Type C-poort aan de achterzijde van de monitor en het andere uiteinde op een USB Type C-poort op de computer. Deze USB Type-C-kabel biedt connectiviteit met één kabel voor snelle gegevensoverdracht, audio en video en stroomlevering.

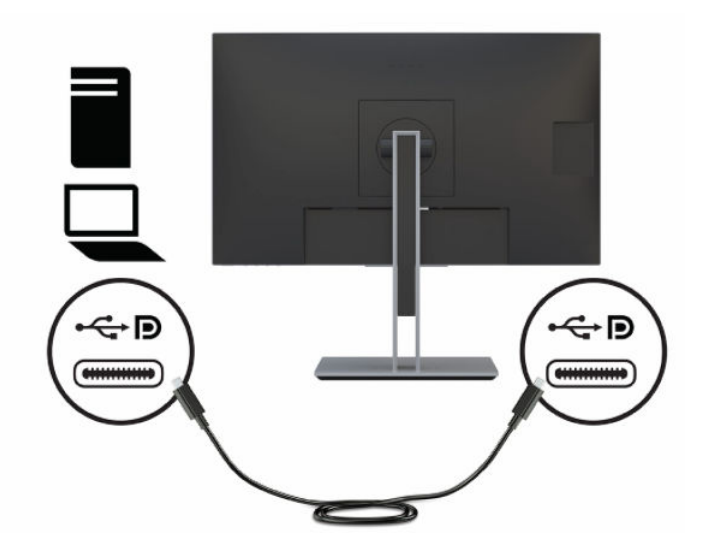

# <span id="page-26-0"></span>**2 De monitor gebruiken**

Dit hoofdstuk beschrijft hoe u de monitor en de bijbehorende functies, waaronder software en hulpprogramma's, het schermmenu, de functieknoppen, de energiemodi en Windows Hello, kunt gebruiken.

# **Software en hulpprogramma's downloaden**

U kunt deze bestanden downloaden en installeren via HP ondersteuning.

- INF-bestand (Informatie)
- ICM-bestanden (Image Color Matching)

Ga als volgt te werk om de bestanden te downloaden:

- **1.** Ga naar [http://www.hp.com/support.](http://www.hp.com/support)
- **2.** Selecteer **Software en drivers**.
- **3.** Selecteer uw producttype.
- **4.** Typ het model van uw HP monitor in het zoekveld en volg de instructies op het scherm.

## **Het informatiebestand**

Het INF-bestand definieert de monitorbronnen die door Windows®-besturingssystemen worden gebruikt om ervoor te zorgen dat de monitor compatibel is met de grafische adapter van de computer.

Deze monitor is compatibel met Plug-en-Play en werkt juist zonder dat het INF-bestand is geïnstalleerd. Monitor Plug-en-Play compatibiliteit vereist dat de videokaart van de computer voldoet aan VESA DDC2 en dat de monitor direct verbinding maakt met de videokaart. Plug-en-Play werkt niet met connectoren van het BNC-type of via distributiebuffers/dozen of beide.

# **Het kleuraanpassingsbestand**

Een ICM-bestand is een gegevensbestand dat door grafische programma's wordt gebruikt om een consistent kleurgebruik te waarborgen tussen de monitor en de printer en tussen de scanner en de monitor. Deze bestanden worden geactiveerd vanuit de grafische programma's die deze functie ondersteunen.

**The OPMERKING:** Het ICM-kleurprofiel voldoet aan de specificaties van het International Color Consortium (ICC).

# **Het schermmenu gebruiken**

Gebruik het schermmenu om de weergavefuncties van de monitor aan te passen.

Om het schermmenu te openen en er aanpassingen in te maken, gebruikt u de schermmenucontroller op het achterpaneel van de monitor. Zie [Onderdelen aan de achterkant en zijkant op pagina 5](#page-12-0) voor de locatie van de schermmenucontroller.

Ga als volgt te werk om het schermmenu te openen en er aanpassingen in te doen:

- <span id="page-27-0"></span>**1.** Als de monitor nog niet is ingeschakeld, drukt u op de aan-uitknop om de monitor in te schakelen.
- **2.** Druk op het midden van de schermmenucontroller.
- **3.** Beweeg de controller omhoog, omlaag, naar links of naar rechts om te navigeren door het menu. Druk op het midden van de controller om een selectie te maken.

De volgende tabel vermeldt de mogelijke menukeuzes in het hoofdmenu van het schermmenu. Deze bevat beschrijvingen voor elke instelling en de effecten daarvan op het uiterlijk of de prestaties van de monitor.

| Hoofdmenu        | <b>Beschrijving</b>                                                                                                    |
|------------------|----------------------------------------------------------------------------------------------------|
| Helderheid       | Hiermee past u de helderheid van het scherm aan.                                                                                                    |
| Kleur            | Deze biedt een selectie van gekalibreerde kleurvoorinstellingen waarmee u de weergave voor<br>verschillende soorten werk kunt configureren.                                                                                |
| Beeld            | Deze biedt toegang tot Picture-in-Picture en schaalopties, evenals een ingebouwde<br>testpatroongenerator.                                                                                                    |
| Ingangssignaal   | Hiermee selecteert u het video-ingangssignaal (USB Type-C, DisplayPort of HDMI) en kunt u<br>configuratieopties voor invoer instellen.                                                                                     |
| Energie          | Hiermee past u de energie-instellingen aan.                                                                                                    |
| Menu             | Hiermee past u het schermmenu, de knoptoewijzingen van de schermmenucontroller en de onderste<br>functieknoppen aan en selecteert u de taal waarin het schermmenu wordt weergegeven (de<br>standaardinstelling is Engels). |
| <b>Beheer</b>    | Hiermee zet u alle beeldscherminstellingen terug naar de standaardconfiguratie en schakelt u DDC/CI in of<br>uit.                                                                                                    |
| Informatie       | Biedt informatie over de monitor, zoals optimale weergavemodus, energiemodus en serienummer.                                                                                                    |
| <b>Afsluiten</b> | Sluit het schermmenu.                                                                                                    |

**Tabel 2-1 Schermmenuopties en beschrijvingen**

## **De monitor aanpassen**

U kunt de schermmenuopties en het HP Display Center gebruiken om uw HP monitor aan uw behoeften aan te passen.

Gebruik het schermmenu om de weergavefuncties van de monitor aan te passen, de prestaties van de monitor te controleren, video-ingangen te selecteren en opties voor invoerconfiguratie in te stellen. Gebruik het HP Display Center om de beeldscherminstellingen aan te passen, nieuwe kleurvoorinstellingen te maken en de monitor met of zonder meetinstrument te kalibreren.

### **Testpatroongenerator**

U kunt de testpatroongenerator gebruiken om de prestaties van de monitor te controleren of te helpen bij het opwarmen van de monitor.

Om de testpatroongenerator te openen, selecteert u **Image** (Beeld) in het schermmenu en vervolgens **Test Pattern Generator** (Testpatroongenerator). De beschikbare opties zijn ontworpen om:

- de oorspronkelijke prestaties van het monitorpaneel te controleren of de oorspronkelijke primaire kleuren en het witpunt weer te geven voor het genereren van een instrumentmatrix.
- te helpen bij het opwarmen van de monitor na een periode waarin deze niet is gebruikt.

**<sup>2</sup> OPMERKING:** De optie **Color Cycle** (Kleurcyclus) is ontworpen om te helpen bij het opwarmen van de monitor.

#### <span id="page-28-0"></span>**Invoeropties**

U kunt de invoeropties gebruiken om het video-invoersignaal (USB Type-C, DisplayPort of HDMI) te selecteren en de opties voor de invoerconfiguratie in te stellen.

Selecteer **Invoer** in het schermmenu om toegang te krijgen tot deze invoeropties:

- **Auto-Switch Input** (Automatische invoeromschakeling): De monitor scant alle ingangen (DisplayPort, HDMI en USB Type-C) om een actieve ingang te vinden.
- **DP Hot-Plug Detection** (DP Hot-Plug-detectie): Opties voor deze instelling zijn **Low Power** (laag energieverbruik) (standaard) of **Always Active** (Altijd actief): Als de monitor niet snel uit de slaapstand komt, wijzigt u deze instelling in **Always Active** (Altijd actief).
- **Hot-Plug Initiate** (Hot Plug initiëren): De opties voor deze instelling zijn **No** (Nee) (standaard) of **Yes** (Ja).
- **OPMERKING:** Als u macOS® gebruikt, wijzigt u deze instelling in **Yes** (Ja) en wordt de configuratie van de ColorSync-software automatisch bijgewerkt wanneer u de kleurvoorinstellingen wijzigt.
- **DisplayPort Mode** (DisplayPort-modus): Wijzig deze instelling van DisplayPort 1.4 in een oudere versie van de aansluiting, zoals DisplayPort 1.2 of DisplayPort 1.1 voor compatibiliteit met oudere videokaarten.
- **The OPMERKING:** Als u multistreaming-monitoren gebruikt, moet de DisplayPort-modus worden ingesteld op DisplayPort 1.4 of DisplayPort 1.2. De DisplayPort 1.1-modus is niet compatibel met multistreaming.
- **USB-C MST Configuration** (USB-C MST-configuratie): Selecteer de maximaal ondersteunde multistreaming-configuratie (MST) voor de tweede monitor (aangesloten op de DisplayPort Outconnector).
- **<sup>EX</sup> OPMERKING:** Bij een hogere frequentie voor verticale vernieuwing is een lagere USB-snelheid vereist. Een lagere frequentie voor verticale vernieuwing kan hogere USB-snelheden toelaten.

### **Kleurbeheer**

De monitor heeft zowel standaardinstellingen als door de gebruiker definieerbare instellingen voor de kleurruimte, zodat diverse toepassingen kunnen worden ondersteund.

Kleurruimtes zijn vooraf in de fabriek gekalibreerd. U kunt ze aanpassen of opnieuw kalibreren in het HP Display Center. U kunt maximaal zeven kleurvoorinstellingen in het beeldscherm opslaan. Bij kalibratie worden onder andere het kleurengamma, de primaire RGB-kleuren, het gamma en de helderheid van de monitor geregeld.

**The OPMERKING:** De kleurselecties met weinig blauw licht kunnen niet worden gewijzigd of gekalibreerd.

#### **HP Display Center**

HP Display Center is een softwaretoepassing die op uw computer wordt uitgevoerd.

Als u Windows gebruikt, wordt de HP Display Center-software automatisch gedownload en geïnstalleerd nadat u de HP DreamColor-monitor hebt aangesloten. Als u macOS gebruikt, kunt u de software downloaden via de App Store™. Met deze software kunt u:

- <span id="page-29-0"></span>**The OPMERKING:** Om HP Display Center uw DreamColor-monitor te laten kalibreren, moet u naast een USBkabel ook een DisplayPort- of HDMI-videokabel aansluiten tussen het bronapparaat en de monitor, tenzij uw computer een USB Type-C-connector heeft. Raadpleeg [De kabels aansluiten op pagina 9](#page-16-0) voor meer informatie over het aansluiten van verschillende soorten kabels op de monitor.
	- Maak een nieuwe kleurvoorinstelling (maximaal drie extra kleurvoorinstellingen) of wijzig een bestaande kleurvoorinstelling. In beide gevallen kunt u de kleurvoorinstelling definiëren volgens het soort werk dat u doet en de helderheid van uw werkruimte of door te kiezen uit op standaarden gebaseerde selecties voor kleurenbereik (gamut), grijsschaalrespons (gamma/EOTF), kleur wit (witpunt) en helderheid.
	- Maak een simulatie van een verzameling populaire telefoons en tablets. Deze lijst wordt uitgebreid naarmate er nieuwe telefoons en tablets worden uitgebracht.
	- Kalibreer een voorinstelling opnieuw om paneelveroudering te compenseren.
	- **<sup>2</sup> OPMERKING:** Wanneer u een nieuwe kleurvoorinstelling maakt of een bestaande voorinstelling wijzigt, worden de wijzigingen in de schermmenuopties weergegeven.

HP Display Center ondersteunt een breed scala aan meetinstrumenten. Met deze instrumenten kunt u de monitor opnieuw kalibreren naarmate deze ouder wordt en kleurvoorinstellingen maken of wijzigen. De meetinstrumenten die door uw monitor worden ondersteund, zijn:

- X-rite i1Display Pro-colorimeter
- X-rite i1Pro-kleurspectrofotometer
- Klein Instruments K10-A-colorimeter
- UPRtek MK550T- of MD100N-spectrofotometer
- **The OPMERKING:** U moet de stuurprogramma's van de instrumenten op de computer installeren om ervoor te zorgen dat deze juist werken.

U kunt met HP DreamColor-technologie ook voorinstellingen maken of wijzigen zonder een meetinstrument te gebruiken. Deze kalibraties zijn even nauwkeurig als de fabriekskalibraties, die worden uitgevoerd met een hoogwaardige spectrofotometer.

#### **Voorinstellingen voor kleuren**

In dit gedeelte worden de in de fabriek gekalibreerde voorinstellingen voor kleurruimtes gedefinieerd.

**<sup>2</sup> OPMERKING:** U kunt de helderheid boven of onder de doelhelderheid aanpassen voor elke kleurruimte terwijl de nauwkeurigheid van de primaire kleuren en het witpunt behouden blijft.

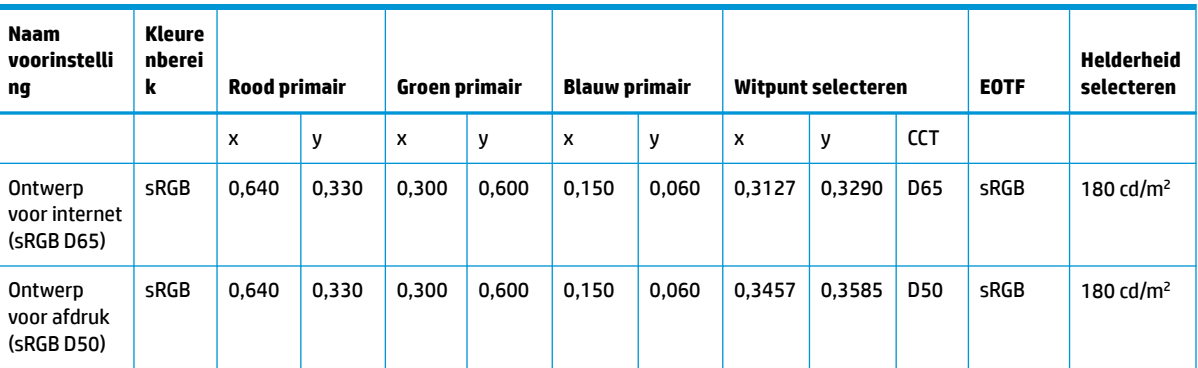

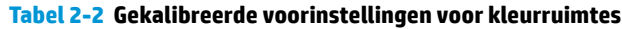

| Naam<br>voorinstelli<br>ng | Kleure<br>nberei<br>k | <b>Rood primair</b> |       | Groen primair |       | Blauw primair |       |        | Witpunt selecteren |            | <b>EOTF</b> | Helderheid<br>selecteren |
|----------------------------|-----------------------|---------------------|-------|---------------|-------|---------------|-------|--------|--------------------|------------|-------------|--------------------------|
| Fotografie<br>(P3 D65)     | DCI-P3                | 0.680               | 0,320 | 0,265         | 0.690 | 0,150         | 0,060 | 0,3127 | 0,3290             | <b>D65</b> | P 2.2       | 180 cd/ $m2$             |
| HD-video<br>(BT.709)       | <b>BT.70</b><br>9     | 0.640               | 0,330 | 0,300         | 0,600 | 0,150         | 0,060 | 0,3127 | 0,3290             | D65        | BT.1886     | 100 $\frac{cd}{m^2}$     |

<span id="page-30-0"></span>**Tabel 2-2 Gekalibreerde voorinstellingen voor kleurruimtes (vervolg)**

#### **RGB-versterking aanpassen**

In sommige gevallen moet u mogelijk de versterking van een of meer RGB-kanalen aanpassen, zodat ze visueel overeenkomen met een ander beeldscherm of weergaveapparaat.

U maakt deze versterkingsaanpassingen nadat u het kleurkalibratieproces van de beeldschermhardware hebt voltooid. Aanpassingen van de RGB-versterking bevinden zich downstream van de kleurenengine van de monitor en bieden 10-bits precisie.

# **De instelling voor de energiemodus wijzigen**

Dit gedeelte beschrijft hoe u de prestatiemodus activeert. Bepaalde functies op uw monitor vereisen mogelijk de prestatiemodus.

In de slaapstand is de standaardinstelling van de monitor de energiespaarstand om aan de internationale energienormen te voldoen.

Als uw monitor de prestatiemodus ondersteunt, wijzigt u de instelling van de energiemodus van **Energiebesparing** naar **Prestaties** om de USB-poorten ingeschakeld te houden wanneer de monitor in de automatische slaapstand staat.

Ga als volgt te werk om de instelling voor de energiemodus te wijzigen:

- **1.** Druk op het midden van de controller om het schermmenu te openen.
- **2.** Selecteer **Energie**, **Energiemodus** en vervolgens **Prestaties**.
- **3.** Selecteer **Terug** en sluit het schermmenu.

## **De automatische slaapstand gebruiken**

Uw monitor beschikt over een energiebesparingsvoorziening, de zogenaamde auto-slaapstand, een energiespaarstand. Dit gedeelte beschrijft hoe u de automatische slaapstand van de monitor activeert of aanpast.

Wanneer de automatische slaapstand is ingeschakeld (standaard ingeschakeld), gaat de monitor over naar een lager stroomverbruik als de computer ook een lager stroomverbruik aangeeft (bij het ontbreken van signalen voor horizontale of verticale synchronisatie).

Wanneer de monitor overgaat naar een energiebesparende stand (automatische slaapstand), verschijnt er niets meer op de monitor, wordt het achtergrondlicht uitgeschakeld en brandt het aan-uitlampje oranje. In deze stand verbruikt de monitor minder dan 0,5 W. De monitor komt weer uit de slaapstand wanneer de computer een actief signaal naar de monitor stuurt (bijvoorbeeld als u de muis of het toetsenbord activeert).

**<sup>2</sup> OPMERKING:** U kunt de automatische slaapmodus alleen uitschakelen als de monitor in de prestatiemodus staat.

<span id="page-31-0"></span>Ga als volgt te werk om de energie-instelling van de monitor te wijzigen in de prestatiemodus en de automatische slaapmodus uit te schakelen in het schermmenu:

- **1.** Druk op het midden van de controller om het schermmenu te openen.
- **2.** Selecteer in het schermmenu **Energie**.
- **3.** Selecteer **Power Mode** (Energiemodus) en selecteer vervolgens **Performance** (Prestaties).
- **4.** Selecteer **Automatische slaapstand** en vervolgens **Uit**.

### **PIP en PbP gebruiken**

De monitor ondersteunt zowel Picture-in-Picture (PIP), waarbij één bron een andere overlapt, als Picturebeside-Picture (PbP), waarbij één bron horizontaal (voor een liggende stand) of verticaal (voor een staande stand) naast een andere wordt geplaatst.

Ga als volgt te werk als u PIP of PbP wilt gebruiken:

- **1.** Sluit een secundaire invoerbron aan op de monitor.
- **2.** Druk op de schermmenucontroller om het schermmenu te openen.
- **3.** Selecteer in het schermmenu **Image** (Beeld), **PIP** en vervolgens **Enable PIP** (PIP inschakelen).
- **4.** Als u de PIP/PbP-invoer wilt wijzigen, selecteert u **Image** (Beeld), **PIP** en vervolgens **Assign Inputs**  (Ingangen toewijzen).
- **5.** Als u de grootte van PIP wilt wijzigen, selecteert u **PIP-grootte** in het schermmenu en selecteert u vervolgens de gewenste grootte.
- **6.** Als u de PIP-positie wilt aanpassen, selecteert u **PIP-positie** in het schermmenu en selecteert u vervolgens de gewenste positie.

## **De modus voor laag blauw licht gebruiken**

U kunt blootstelling van uw ogen aan blauw licht beperken door de afgifte van blauw licht door de monitor te verlagen. Deze monitor maakt gebruik van een scherm met laag blauw licht in de standaard instellingsmodus.

In de standaard instellingsmodus is het scherm met weinig blauw licht van deze monitor gecertificeerd door TÜV om de afgifte van blauw licht te verminderen en een meer ontspannend en minder stimulerend beeld te creëren terwijl u content op het scherm leest.

## **De afgifte van blauw licht aanpassen**

U kunt blootstelling van uw ogen aan blauw licht beperken door de afgifte van blauw licht door de monitor te verlagen. Deze monitor heeft een instelling om de afgifte van blauw licht te beperken en een meer ontspannend en minder prikkelend beeld te creëren tijdens het lezen van tekst op het scherm.

Ga als volgt te werk om de afgifte van blauw licht door de monitor aan te passen:

- **1.** Druk op de schermmenucontroller om het schermmenu te openen. Selecteer **Kleur**.
- **2.** Selecteer **Laag blauw licht** in de instellingsopties.
- <span id="page-32-0"></span>● **Laag blauw licht**: (TÜV-gecertificeerd) vermindert het blauwe licht voor een beter kijkgemak.
- **Nachtmodus**: past de monitor aan naar de laagste blauwlichtuitvoer en vermindert de invloed op de slaap.
- Leesmodus: optimaliseert zowel het blauw licht als de helderheid voor binnenshuis.
- **3.** Selecteer **Opslaan en terugkeren** om de instellingen op te slaan en het menu te sluiten. Klik op **Annuleren** als u de instellingen niet wilt opslaan.
- **4.** Selecteer in het hoofdmenu **Afsluiten**.

# **DisplayPort-multistreaming over USB Type-C of DisplayPort**

Als u USB Type-C of DisplayPort als primaire invoerbron voor video gebruikt, kunt u multistreamen naar andere DisplayPort-monitoren die zijn aangesloten in een configuratie met serieschakeling. Als u het 68,6 cm (27 inch)-model gebruikt, kunt u maximaal vier monitoren aansluiten op deze configuratie als de videokaart in de computer deze configuratie ondersteunt. Als u het 63,5 cm (25 inch)-model gebruikt, kunt u twee monitoren in deze configuratie aansluiten als de videokaart in de computer deze configuratie ondersteunt.

Het aantal monitoren dat u via DisplayPort-multistreaming kunt aansluiten, is afhankelijk van een aantal factoren, waaronder de gebruikt resolutie en scansnelheid van elke monitor en de capaciteit van uw GPU of het geïntegreerde grafische systeem. Als u een nieuwe videokaart voor uw computer hebt aangeschaft, raadpleegt u de handleiding die met de videokaart is meegeleverd voor meer informatie over de mogelijkheden ervan.

Voor multistream:

- **1.** Controleer of USB Type-C of DisplayPort de primaire video-invoer is.
- **2.** Voeg een tweede monitor toe door een DisplayPort-kabel tussen de DisplayPort OUT-poort op de primaire monitor en de DisplayPort IN-poort op een tweede monitor aan te sluiten.
- **BY OPMERKING:** Alle monitoren, behalve de laatste doorgeluste monitor, moeten een DisplayPort IN- en DisplayPort OUT-videopoort hebben. De laatste doorgeluste monitor heeft alleen DisplayPort INvideopoort nodig.

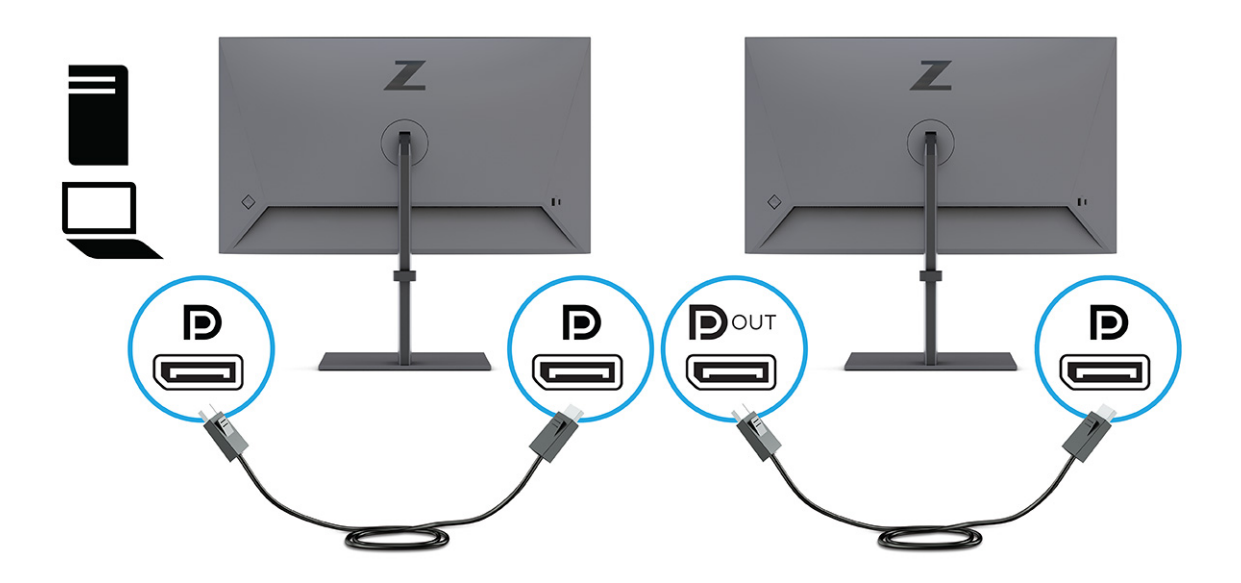

**3.** De aangesloten monitor instellen om hetzelfde beeld weer te geven als op de primaire monitor of een ander beeld.

- **4.** Om extra monitoren te verbinden (maximaal vier), drukt u op de knop Menu om het schermmenu te openen. Ga naar **Input** (Invoer) en daarna **USB-C MST Configuration** (USB-C MST-configuratie) en selecteer USB-C video + USB 2.0.
- **5.** Verbind de DisplayPort-kabel van de DisplayPort OUT-poort van een monitor met de DisplayPort INpoort van de volgende monitor.

# <span id="page-34-0"></span>**3 Ondersteuning en problemen oplossen**

Als uw monitor niet naar verwachting werkt, kunt u het probleem oplossen door de instructies in dit gedeelte te volgen.

# **Eenvoudige problemen oplossen**

In de volgende lijst ziet u een overzicht van problemen, met bij elk probleem de mogelijke oorzaken en de aanbevolen oplossingen.

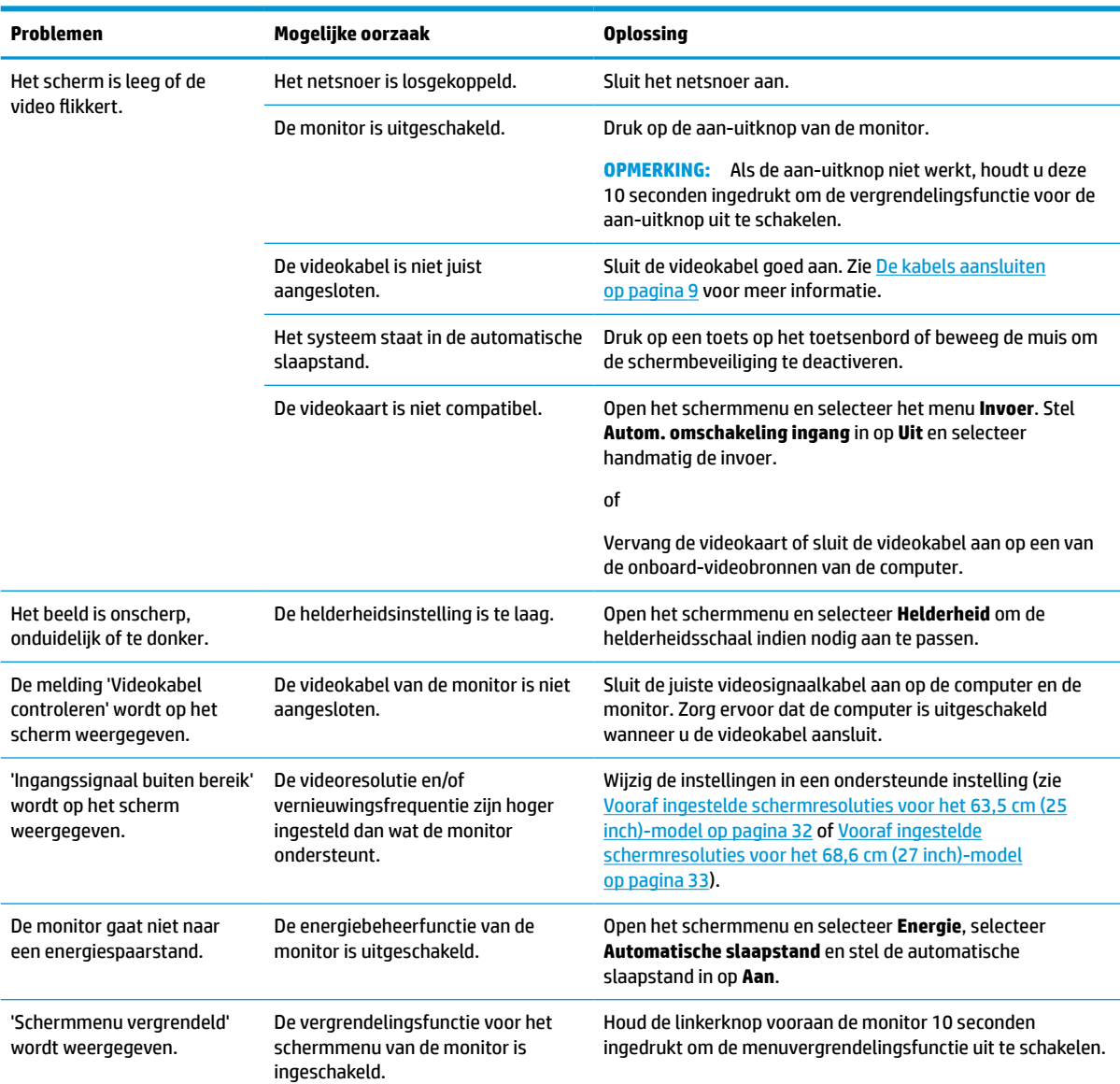

#### **Tabel 3-1 Algemene problemen en oplossingen**

<span id="page-35-0"></span>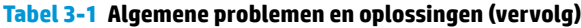

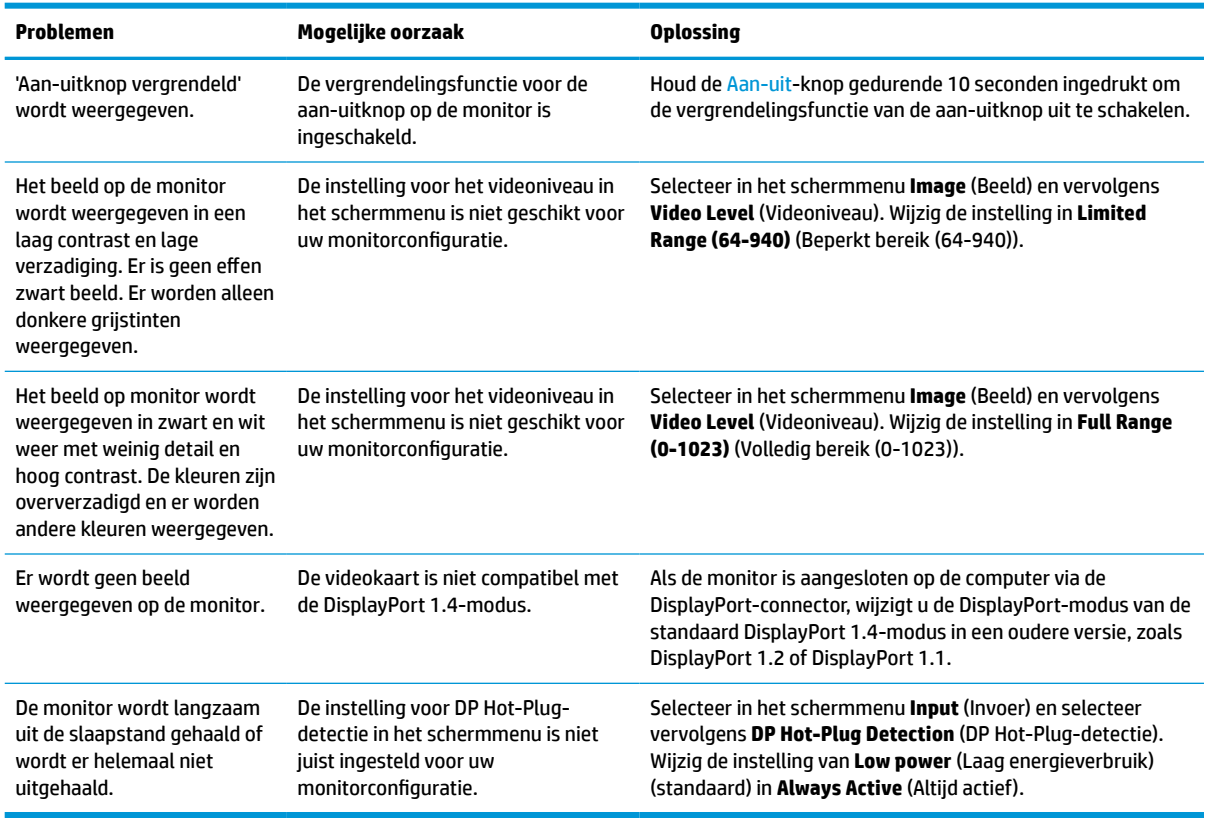

# **Aan/uit-knop vergrendeld**

De vergrendelingsfunctie van de aan/uit-knop is alleen beschikbaar wanneer de monitor is ingeschakeld, een actief signaal wordt weergegeven en het schermmenu is gesloten. Als u de aan-uitknop gedurende 10 seconden ingedrukt houdt, wordt deze knop vergrendeld. U kunt deze knop herstellen door deze opnieuw gedurende 10 seconden ingedrukt te houden.

# <span id="page-36-0"></span>**4 De monitor onderhouden**

Als de monitor goed wordt onderhouden, kunt u deze gedurende vele jaren gebruiken. Deze instructies bieden stappen die u kunt uitvoeren om de monitor in de beste staat te houden.

# **Richtlijnen voor onderhoud**

Volg deze instructies om de prestaties van de monitor te verbeteren en de levensduur ervan te verlengen.

- Open de monitorbehuizing niet of probeer niet zelf dit product te onderhouden. Gebruik alleen de knoppen die in de bedieningsinstructies worden beschreven. Als de monitor niet goed werkt of gevallen of beschadigd is, neemt u contact op met een erkende HP-leverancier, HP-wederverkoper of HPserviceprovider.
- Gebruik enkel een voedingsbron en aansluiting die geschikt zijn voor deze monitor en die worden aangegeven op het label of de achterplaat van de monitor.
- Zorg dat het totale aantal ampères van de op hetzelfde stopcontact aangesloten apparaten de stroomcapaciteit van het stopcontact niet overschrijdt en dat het totale aantal ampères van de apparaten op het verlengsnoer de stroomcapaciteit van het snoer niet overschrijdt. Controleer het stroomlabel om de ampèrewaarde (AMPS of A) van elk apparaat te bepalen.
- Plaats de monitor in de buurt van een stopcontact dat gemakkelijk bereikbaar is. Koppel de monitor los door de stekker stevig vast te nemen en uit het stopcontact te trekken. Koppel de monitor nooit los door aan het snoer te trekken.
- Schakel de monitor uit wanneer deze niet in gebruik is en gebruik een schermbeveiliging. Hierdoor kan de levensduur van de monitor aanzienlijk worden verlengd.

*<u>PALERKING:</u>* Monitoren met 'inbranding' vallen niet onder de HP garantie.

- Blokkeer de sleuven en openingen van de kast niet of druk er geen voorwerpen in. Deze openingen zorgen voor ventilatie.
- Laat de monitor niet vallen en plaats deze niet op een onstabiele ondergrond.
- Plaats niets op het netsnoer. Stap niet op het snoer.
- Plaats de monitor in een goed geventileerde ruimte, uit de buurt van overmatige hitte, licht of vocht.

### **De monitor reinigen**

Gebruik deze instructies als uw monitor moet worden gereinigd.

- **1.** Schakel de monitor uit en haal de stekker van het netsnoer uit het stopcontact.
- **2.** Koppel alle externe apparaten los.
- **3.** Stof de monitor af door het scherm en de behuizing schoon te vegen met een zachte, schone doek.
- **4.** Gebruik voor hardnekkig vuil een mengsel van een evenredig deel water en isopropylalcohol.
- **BELANGRIJK:** Gebruik voor het reinigen van het scherm of de behuizing van de monitor geen reinigingsmiddelen op petroleumbasis, zoals benzeen, thinner of andere vluchtige stoffen. Deze chemicaliën kunnen de monitor beschadigen.

<span id="page-37-0"></span>**BELANGRIJK:** Bevochtig een doek met het reinigingsmiddel en veeg het scherm voorzichtig schoon. Spuit het reinigingsmiddel nooit rechtstreeks op het scherm. Het kan dan achter het voorpaneel terechtkomen en de elektronica beschadigen. De doek moet vochtig zijn, maar mag niet te nat zijn. Als er water in de ventilatieopeningen of andere openingen terechtkomt, kan dit schade aan de monitor veroorzaken. Laat de monitor aan de lucht drogen voordat u hem gebruikt.

**5.** Nadat u het vuil en stof hebt verwijderd, kunt u de oppervlakken ook met een ontsmettingsmiddel reinigen. De Wereldgezondheidsorganisatie (WHO) geeft aan dat verspreiding van virale respiratoire virussen en schadelijke bacteriën het best kan worden voorkomen door oppervlakken na het reinigen ook te desinfecteren. Een ontsmettingsmiddel dat aan de richtlijnen van HP voor het reinigen van computers voldoet, is een alcoholoplossing die uit 70% isopropylalcohol en 30% water bestaat. Deze oplossing wordt ook wel ontsmettingsalcohol genoemd en wordt in de meeste winkels verkocht.

### **De monitor verzenden**

Bewaar de originele verpakking. U kunt deze in de toekomst nodig hebben als u de monitor verzendt of als u verhuist.

# <span id="page-38-0"></span>**A Technische specificaties**

Dit gedeelte bevat technische specificaties voor de fysische aspecten van uw monitor, zoals het gewicht en de weergavegrootte, evenals de vereiste omgevingsomstandigheden en voedingsbronnen.

Alle specificaties vertegenwoordigen de normale specificaties die zijn verstrekt door de fabrikanten van onderdelen voor HP; de werkelijke prestaties kunnen variëren en zijn mogelijk hoger of lager.

**The OPMERKING:** Ga voor de nieuwste specificaties of aanvullende specificaties voor dit apparaat naar <http://www.hp.com/go/quickspecs/>en zoek naar uw monitormodel om de modelspecifieke QuickSpecs te zoeken.

# **Specificaties van het model 63,5 cm (25 inch)**

Dit gedeelte bevat specificaties van uw monitor.

#### **Tabel A-1 Technische specificaties**

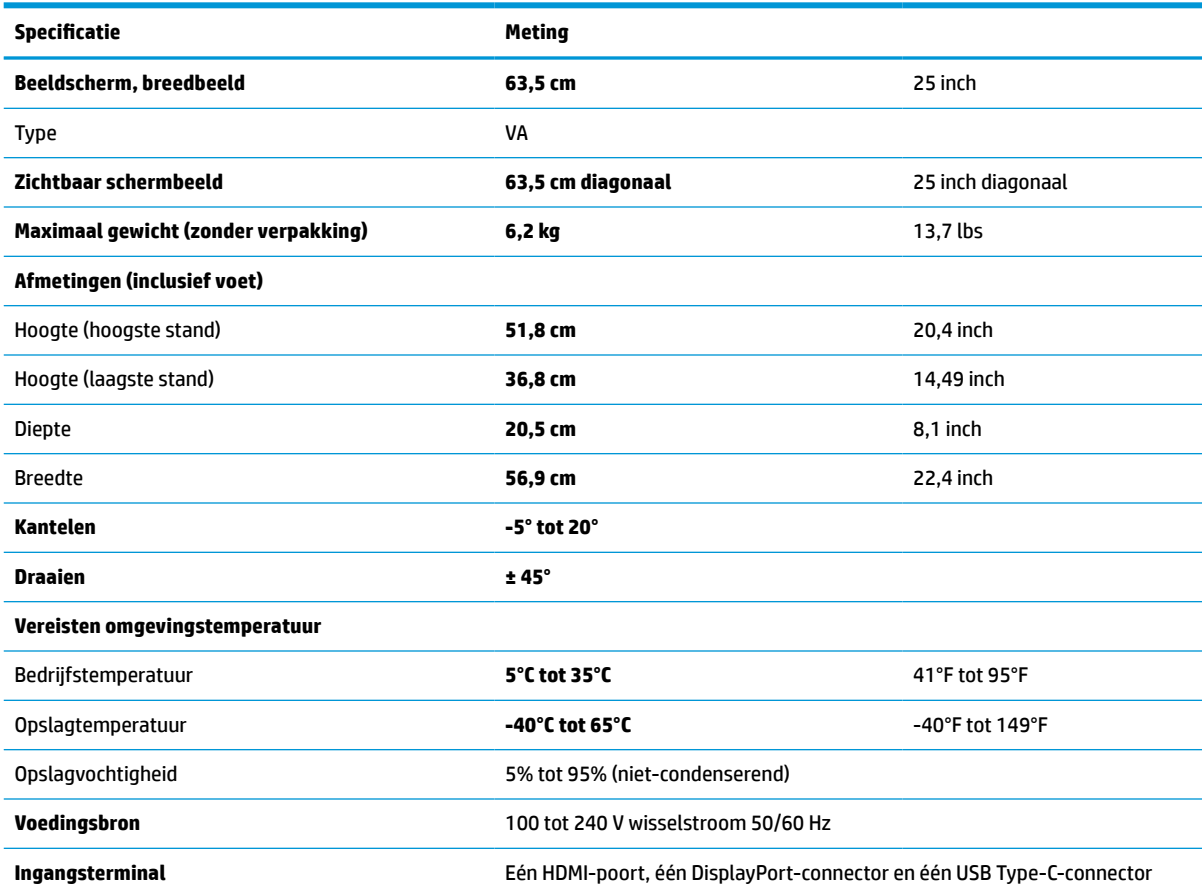

# **Specificaties van het model 68,6 cm (27 inch)**

Dit gedeelte bevat specificaties van uw monitor.

#### <span id="page-39-0"></span>**Tabel A-2 Technische specificaties**

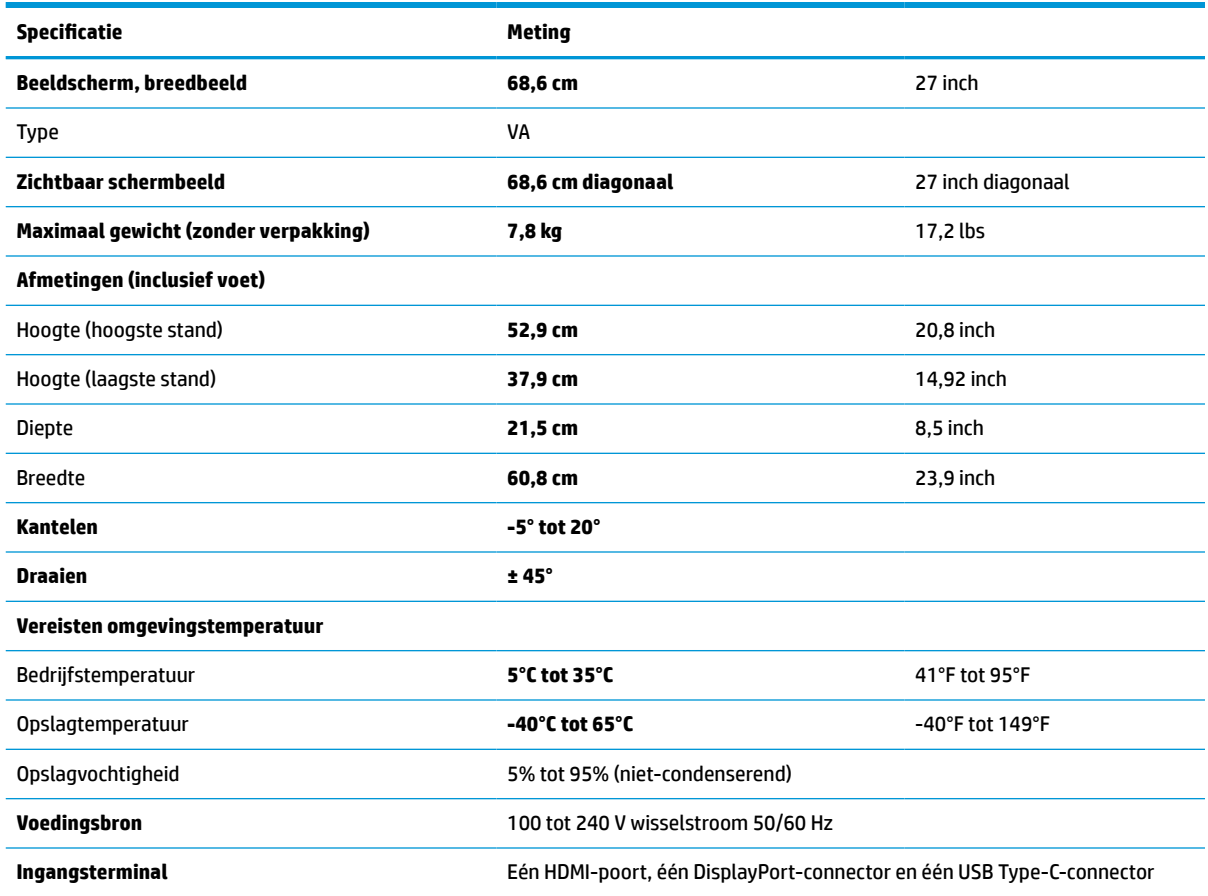

# **Vooraf ingestelde beeldschermresoluties**

De volgende schermresoluties worden het meest gebruikt en worden in de fabriek als standaard ingesteld. De vooraf ingestelde schermstanden worden automatisch herkend en worden in de juiste grootte en op de juiste positie weergegeven.

### **Vooraf ingestelde schermresoluties voor het 63,5 cm (25 inch)-model**

Dit gedeelte bevat vooraf ingestelde schermresoluties en vooraf ingestelde timingresoluties.

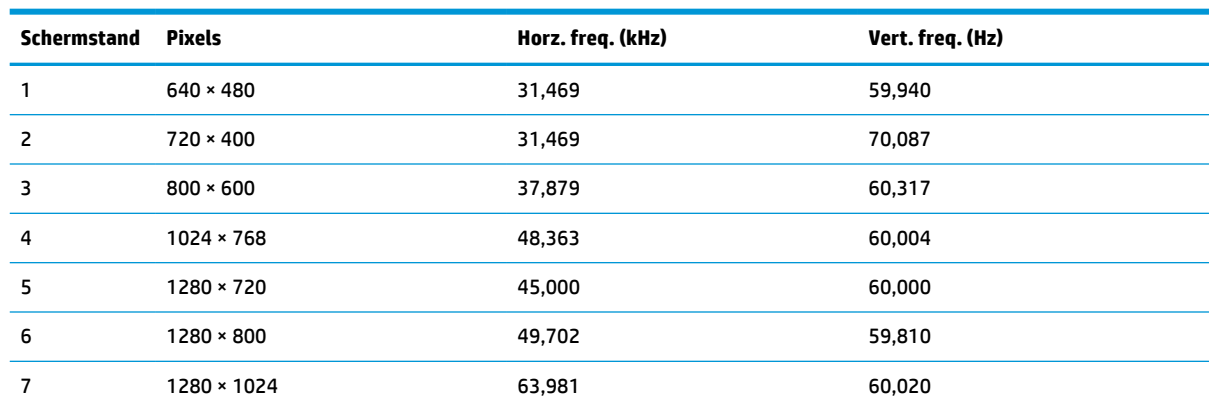

#### **Tabel A-3 Vooraf ingestelde beeldschermresoluties**

<span id="page-40-0"></span>**Tabel A-3 Vooraf ingestelde beeldschermresoluties (vervolg)**

| Schermstand | Pixels            | Horz. freq. (kHz) | Vert. freq. (Hz) |
|-------------|-------------------|-------------------|------------------|
| 8           | $1440 \times 900$ | 55,935            | 59,887           |
| 9           | $1600 * 900$      | 60,000            | 60,000           |
| 10          | 1680 × 1050       | 65,290            | 59,954           |
| 11          | 1920 × 1080       | 67,500            | 60,000           |
| 12          | 1920 × 1200       | 74,038            | 59,950           |
| 13          | 2560 × 1440       | 88,787            | 59,951           |

**Tabel A-4 Vooraf ingestelde timing-resoluties**

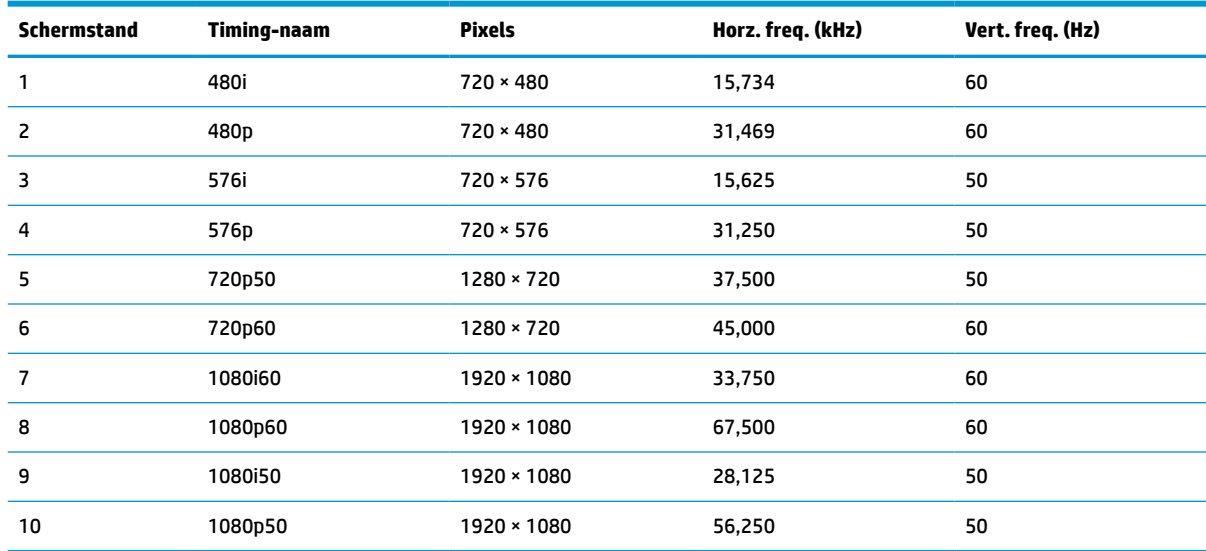

### **Vooraf ingestelde schermresoluties voor het 68,6 cm (27 inch)-model**

Dit gedeelte bevat vooraf ingestelde schermresoluties en vooraf ingestelde timingresoluties.

**Schermstand Pixels Horz. freq. (kHz) Vert. freq. (Hz)** 1 640 × 480 31,469 59,940 2 720 × 400 70,087 31,469 70,087  $3 \hspace{1.55cm} 800 \times 600$  800  $37,879$  60,317 1024 × 768 48,363 60,004 1280 × 720 45,000 60,000 1280 × 800 49,702 59,810 1280 × 1024 63,981 60,020 8 1440 × 900 55,935 59,887

**Tabel A-5 Vooraf ingestelde beeldschermresoluties**

<span id="page-41-0"></span>**Tabel A-5 Vooraf ingestelde beeldschermresoluties (vervolg)**

| Schermstand | <b>Pixels</b>     | Horz. freq. (kHz) | Vert. freq. (Hz) |
|-------------|-------------------|-------------------|------------------|
| 9           | $1600 \times 900$ | 60,000            | 60,000           |
| 10          | 1680 × 1050       | 65,290            | 59,954           |
| 11          | 1920 × 1080       | 67,500            | 60,000           |
| 12          | 1920 × 1200       | 74,038            | 59,950           |
| 13          | 2560 × 1440       | 88,787            | 59,951           |
| 14          | 3840 × 2160       | 133,313           | 59,997           |

**Tabel A-6 Vooraf ingestelde timing-resoluties**

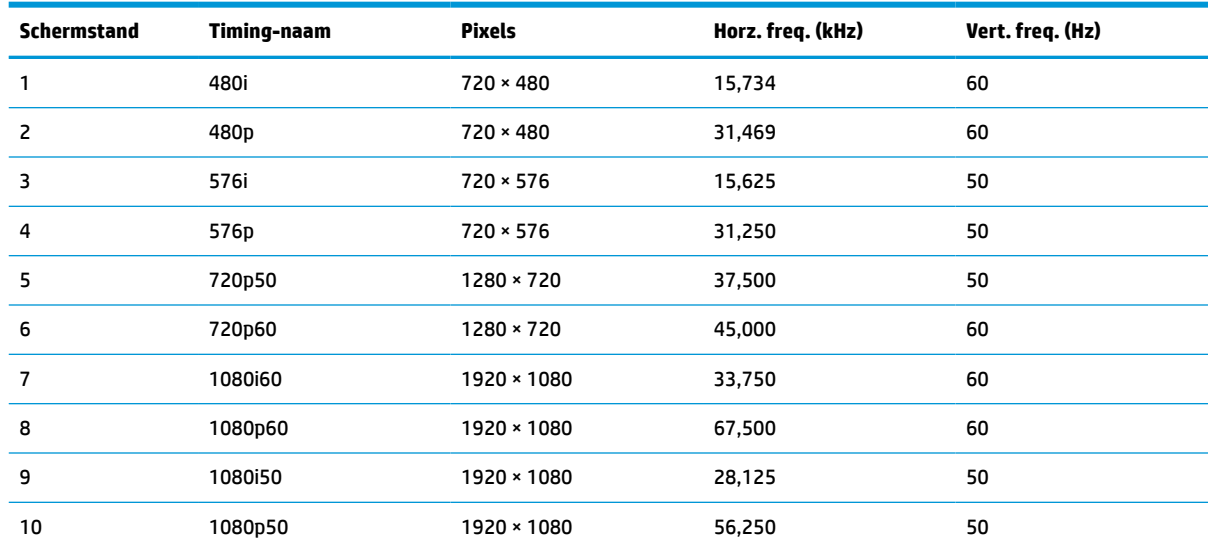

# **Energiebesparingsfunctie**

Deze monitor ondersteunt een energiespaarstand.

De energiespaarstand wordt ingeschakeld wanneer de monitor detecteert dat geen horizontaal of verticaal synchronisatiesignaal aanwezig is. Zodra de monitor de afwezigheid van een of meer synchronisatiesignalen detecteert, wordt het scherm gewist en de achtergrondverlichting uitgeschakeld. Het aan/uit-lampje brandt nu oranje. In de energiespaarstand verbruikt de monitor minder dan 0,5 watt aan vermogen. Er is een korte opwarmingsperiode alvorens de monitor terugkeert naar de normale werkingsstatus.

Raadpleeg de handleiding bij de computer voor informatie over het instellen van de energiebesparingsmodus (ook wel 'voorziening voor energiebeheer' genoemd).

**The OPMERKING:** De energiebesparingsfunctie werkt alleen wanneer de monitor is aangesloten op een computer die over een energiebesparingsfunctie beschikt.

Met behulp van de slaapstandtimerfunctie van de monitor kunt u instellen dat de monitor na een bepaalde tijd automatisch overschakelt naar de energiespaarstand. Wanneer de slaapstandtimerfunctie van de monitor de energiebesparende stand activeert, knippert het aan/uit-lampje oranje.

# <span id="page-42-0"></span>**B Toegankelijkheid**

HP heeft als doel producten, services en informatie te ontwerpen, te produceren en op de markt te brengen die iedereen overal kan gebruiken, hetzij op zelfstandige basis of met behulp van apparaten of applicaties van derden met ondersteunende technologie.

# **HP en toegankelijkheid**

Diversiteit, integratie en werk/leven zit in het DNA van HP en wordt weerspiegeld in alles wat HP maakt. HP streeft naar een inclusieve omgeving gericht op het verbinden mensen met de kracht van technologie over de hele wereld.

### **De technologische hulpmiddelen vinden die u nodig hebt**

Technologie opent voor u nieuwe deuren. Met ondersteunende technologieën worden barrières verwijderd en kunt u thuis, op het werk en in de gemeenschap onafhankelijk creëren. Ondersteunende technologieën helpen de functionele mogelijkheden van elektronische en informatietechnologie te vergroten, te onderhouden en te verbeteren.

Zie [De beste ondersteunende technologie vinden op pagina 36](#page-43-0) voor meer informatie.

### **De toezegging van HP**

HP zet zich ervoor in om producten en diensten aan te bieden die toegankelijk zijn voor mensen met een handicap. Deze verbintenis ondersteunt de diversiteitsdoelstellingen van HP en zorgt ervoor dat de voordelen van technologie voor iedereen beschikbaar zijn.

De doelstelling van HP op het gebied van toegankelijkheid is het ontwerpen, produceren en op de markt brengen van producten en diensten die door iedereen gebruikt kunnen worden, waaronder ook mensen met een handicap. Dit kan op basis van een autonoom systeem zijn of met behulp van de juiste assistieve apparaten.

Om dat doel te bereiken, zijn met dit toegankelijkheidsbeleid zeven hoofddoelen vastgesteld om de acties van HP te sturen. Van alle HP managers en werknemers wordt verwacht dat ze deze doelstellingen en de implementatie ervan ondersteunen in overeenstemming met hun rollen en verantwoordelijkheden:

- Verhogen van het bewustzijn van problemen met de toegankelijkheid binnen HP en medewerkers de training bieden die ze nodig hebben om toegankelijke producten en diensten te ontwerpen, te produceren, op de markt te brengen en te leveren.
- Ontwikkelen van richtlijnen inzake toegankelijkheid voor producten en diensten en productontwikkelingsgroepen verantwoordelijk houden voor het implementeren van deze richtlijnen waar dit concurrerend, technisch en economisch haalbaar is.
- Mensen met een handicap betrekken bij het ontwikkelen van richtlijnen inzake toegankelijkheid en bij het ontwerpen en testen van producten en diensten.
- Documenteren van toegankelijkheidsfuncties en informatie over HP producten en diensten in een toegankelijke vorm openbaar beschikbaar stellen.
- Relaties tot stand brengen met toonaangevende ondersteunende technologie en leveranciers van oplossingen.
- <span id="page-43-0"></span>● Ondersteunen van intern en extern onderzoek en ontwikkeling waarmee de ondersteunende technologie die voor HP producten en diensten relevant is, verbeterd zal worden.
- Ondersteunen van en bijdragen aan normen en richtlijnen voor toegankelijkheid in de sector.

### **International Association of Accessibility Professionals (IAAP)**

IAAP is een vereniging zonder winstoogmerk die zich richt op bevordering van het vak van toegankelijkheid via netwerken, onderwijs en certificering. Het doel is professionals op het gebied van toegankelijkheid te helpen bij het ontwikkelen en stimuleren van hun carrière en organisaties beter in staat te stellen toegankelijkheid te integreren in hun producten en infrastructuur.

HP is een van de oprichters en heeft zich aangesloten bij andere organisaties om de toegankelijkheid te verbeteren. Deze toezegging ondersteunt de doelstelling van HP om producten en diensten te ontwerpen, te produceren en op de markt te brengen die effectief door mensen met een handicap kunnen worden gebruikt.

IAAP maakt het vak sterk door personen, studenten en organisaties wereldwijd met elkaar te verbinden om van elkaar te leren. Als u meer wilt weten, ga dan naar de online community op <http://www.accessibilityassociation.org>, meld u aan voor nieuwsbrieven en lees meer over lidmaatschapsopties.

### **De beste ondersteunende technologie vinden**

Iedereen, inclusief mensen met een handicap of leeftijdsgebonden beperking, moet in staat zijn om met behulp van technologie te communiceren, zich uit te drukken en verbinding te maken met de wereld. HP streeft naar meer bewustzijn op het gebied van toegankelijkheid bij HP, bij onze klanten en bij onze partners.

Of het nu gaat om grote lettertypen die gemakkelijk leesbaar zijn, spraakherkenning waarmee u uw handen rust kunt geven of een andere ondersteunende technologie voor uw specifieke situatie, dankzij de vele verschillende ondersteunende technologieën zijn HP producten eenvoudig te gebruiken. Hoe kiest u?

#### **Uw behoeften evalueren**

Technologie opent voor u nieuwe deuren. Met ondersteunende technologieën worden barrières verwijderd en kunt u thuis, op het werk en in de gemeenschap onafhankelijk creëren. Ondersteunende technologieën helpen de functionele mogelijkheden van elektronische en informatietechnologie te vergroten, te onderhouden en te verbeteren.

U kunt uit vele producten met ondersteunende technologieën kiezen. Met ondersteunende technologieën moet u verschillende producten kunnen evalueren, uw vragen kunnen beantwoorden en uw selectie van de beste oplossing voor uw situatie kunnen vergemakkelijken. U zult merken dat professionals die gekwalificeerd zijn om ondersteunende technologieën te evalueren uit vele gebieden afkomstig zijn, inclusief diegenen die een licentie hebben of gecertificeerd zijn in fysiotherapie, ergotherapie, spraak-/taalpathologie en andere expertisegebieden. Anderen, die niet gecertificeerd zijn of geen licentie hebben, kunnen ook evaluatie-informatie bieden. U wilt mogelijk vragen stellen over de ervaring van de persoon, de expertise en kosten om te bepalen of deze professionals geschikt zijn voor uw behoeften.

#### **Toegankelijkheid voor HP producten**

De volgende koppelingen bieden informatie over toegankelijkheidsfuncties en ondersteunende technologie, indien van toepassing, in verschillende HP producten. Deze bronnen helpen u bij het selecteren van de specifieke functies met ondersteunende technologie en producten die passen bij uw situatie.

- <span id="page-44-0"></span>HP Aging & Accessibility: Ga naar <http://www.hp.com>en typ Toegankelijkheid in het zoekvak. Selecteer **Office of Aging and Accessibility**.
- HP computers: Voor Windows 7, Windows 8 en Windows 10 gaat u naar<http://www.hp.com/support> en typt u Windows-toegankelijkheidsopties in het zoekvak **Doorzoek onze kennisbibliotheek**. Selecteer het gewenste besturingssysteem in de resultaten.
- HP Shopping, randapparatuur voor HP producten: Ga naar<http://store.hp.com>, selecteer **Winkelen** en selecteer vervolgens **Monitoren** of **Accessoires**.

Zie [Contact opnemen met de ondersteuning op pagina 39](#page-46-0) als u extra ondersteuning nodig hebt met de toegankelijkheidsfuncties van uw HP product.

Extra koppelingen naar externe partners en leveranciers die extra hulp kunnen bieden:

- [Microsoft-toegankelijkheidsinformatie \(Windows 7, Windows 8, Windows 10, Microsoft Office\)](http://www.microsoft.com/enable)
- [Informatie over toegankelijkheid van Google-producten \(Android, Chrome, Google-apps\)](https://www.google.com/accessibility/)

### **Normen en wetgeving**

Landen wereldwijd implementeren voorschriften om de toegang tot producten en services voor mensen met een handicap te verbeteren. Deze voorschriften zijn van oudsher van toepassing op producten en services op het gebied van telecommunicatie, pc's en printers met bepaalde voorzieningen voor communicatie en videoweergave, de bijbehorende gebruikersdocumentatie en hun klantenondersteuning.

#### **Normen**

De US Access Board heeft Sectie 508 van de FAR-normen (Federal Acquisition Regulation) opgesteld als richtlijn voor toegang tot informatie- en communicatietechnologie (ICT) voor mensen met een lichamelijke, zintuiglijke of cognitieve handicap.

De normen bevatten technische criteria die specifiek zijn voor verschillende soorten technologieën, evenals op prestaties gebaseerde vereisten die gericht zijn op de functionele mogelijkheden van producten die hieronder vallen. Specifieke criteria zijn van toepassing op softwaretoepassingen en besturingssystemen, webgebaseerde informatie en toepassingen, computers, telecommunicatieproducten, video en multimedia en op zichzelf staande gesloten producten.

#### **Mandaat 376 – EN 301 549**

De Europese Unie heeft de norm EN 301 549 opgesteld binnen Mandaat 376 als een online toolkit voor openbare aanbestedingen van ICT-producten. De norm specificeert de vereisten betreffende toegankelijkheid die van toepassing zijn op ICT-producten en -diensten, met een beschrijving van de testprocedures en evaluatiemethodologie voor elke vereiste.

#### **Web Content Accessibility Guidelines (WCAG)**

Met de Web Content Accessibility Guidelines (WCAG) van het Web Accessibility Initiative (WAI) van W3C kunnen webontwerpers en -ontwikkelaars sites maken die beter voldoen aan de behoeften van mensen met een handicap of leeftijdsgebonden beperkingen.

WCAG bevordert de toegankelijkheid van alle webinhoud (tekst, afbeeldingen, audio en video) en webtoepassingen. WCAG kan nauwkeurig worden getest, is gemakkelijk te begrijpen en te gebruiken en biedt webontwikkelaars flexibiliteit voor innovatie. WCAG 2.0 is ook goedgekeurd als [ISO/IEC 40500:2012.](http://www.iso.org/iso/iso_catalogue/catalogue_tc/catalogue_detail.htm?csnumber=58625/)

WCAG richt zich specifiek op belemmeringen voor internettoegang die mensen met een visuele, auditieve, fysieke, cognitieve of neurologische handicap ervaren en door oudere internetgebruikers met toegankelijkheidsbehoeften. WCAG 2.0 biedt kenmerken voor toegankelijke inhoud:

- <span id="page-45-0"></span>● **Waarneembaar** (bijvoorbeeld door tekstalternatieven voor afbeeldingen, bijschriften voor audio, aanpassingsvermogen van de presentatie en kleurcontrast)
- **Werkbaar** (door toetsenbordtoegang, kleurcontrast, timing van invoer, vermijden van aanvallen en navigeerbaarheid)
- Begrijpelijk (door leesbaarheid, voorspelbaarheid en hulp bij invoer)
- **Robuust** (bijvoorbeeld door compatibiliteit met ondersteunende technologieën)

### **Wet- en regelgeving**

Toegankelijkheid van IT en informatie is een gebied dat qua wetgeving steeds belangrijker is geworden. De volgende koppelingen bieden informatie over belangrijke wetgeving, regelgeving en normen.

- **[Verenigde Staten](http://www8.hp.com/us/en/hp-information/accessibility-aging/legislation-regulation.html#united-states)**
- [Canada](http://www8.hp.com/us/en/hp-information/accessibility-aging/legislation-regulation.html#canada)
- **[Europa](http://www8.hp.com/us/en/hp-information/accessibility-aging/legislation-regulation.html#europe)**
- **[Australië](http://www8.hp.com/us/en/hp-information/accessibility-aging/legislation-regulation.html#australia)**

# **Nuttige bronnen en koppelingen aangaande toegankelijkheid**

De volgende organisaties, instellingen en resources zijn nuttige informatiebronnen voor mensen met een handicap of leeftijdsgebonden beperking.

**The OPMERKING:** Deze lijst is niet volledig. Deze organisaties worden alleen ter informatie aangeboden. HP aanvaardt geen verantwoordelijkheid voor informatie of contacten die u op internet tegenkomt. Vermelding op deze pagina impliceert geen goedkeuring door HP.

### **Organisaties**

Dit zijn enkele van de vele organisaties die informatie verschaffen over functionele beperkingen en leeftijdsgebonden beperkingen.

- American Association of People with Disabilities (AAPD)
- The Association of Assistive Technology Act Programs (ATAP)
- Hearing Loss Association of America (HLAA)
- **Information Technology Technical Assistance and Training Center (ITTATC)**
- Lighthouse International
- **National Association of the Deaf**
- National Federation of the Blind
- Rehabilitation Engineering & Assistive Technology Society of North America (RESNA)
- Telecommunications for the Deaf and Hard of Hearing, Inc. (TDI)
- W3C Web Accessibility Initiative (WAI)

### **Onderwijsinstellingen**

Veel onderwijsinstellingen, met inbegrip van deze voorbeelden, geven informatie over computergebruik door mensen met een handicap of leeftijdsgebonden beperking.

- <span id="page-46-0"></span>● California State University, Northridge, Center on Disabilities (CSUN)
- University of Wisconsin Madison, Trace Center
- Computeraccommodatieprogramma University of Minnesota

### **Andere bronnen voor mensen met beperkingen**

Veel resources, met inbegrip van deze voorbeelden, geven informatie over computergebruik door mensen met een handicap of leeftijdsgebonden beperking.

- Technisch assistentieprogramma ADA (Americans with Disabilities Act)
- ILO Global Business and Disability network
- **EnableMart**
- **European Disability Forum**
- **Job Accommodation Network**
- Microsoft Enable

### **Koppelingen van HP**

Deze specifieke koppelingen van HP bieden informatie voor mensen met een handicap of leeftijdsgebonden beperking.

[HP Handleiding voor veiligheid en comfort](http://www8.hp.com/us/en/hp-information/ergo/index.html)

[HP Sales publieke sector](https://government.hp.com/)

## **Contact opnemen met de ondersteuning**

HP biedt technische ondersteuning en hulp bij het gebruik van toegankelijkheidsopties voor klanten met een handicap.

- **<sup>2</sup> OPMERKING:** De ondersteuning is alleen beschikbaar in het Engels.
	- Klanten die doof of hardhorend zijn en vragen hebben over technische ondersteuning of toegankelijkheid van HP producten:
		- Gebruik TRS/VRS/WebCapTel om (877) 656-7058 te bellen van maandag tot en met vrijdag, van 06.00 uur tot 21.00 uur Mountain Time.
	- Klanten met andere beperkingen of leeftijdsgebonden beperkingen die vragen hebben over technische ondersteuning of toegankelijkheid van HP producten kunnen een van de volgende opties kiezen:
		- Bel (888) 259-5707 van maandag tot en met vrijdag, van 06.00 uur tot 21.00 uur Mountain Time.
		- Gebruik het [contactformulier voor mensen met een handicap of leeftijdsgebonden beperking](https://h41268.www4.hp.com/live/index.aspx?qid=11387).